# **Panasonic**

# Ogólna instrukcja obsługi

Aparat cyfrowy/ zestaw z obiektywami/korpus aparatu cyfrowego

# Nr modelu DMC-G80M/DMC-G80H DMC-G80 DMC-G81M/DMC-G81H DMC-G81

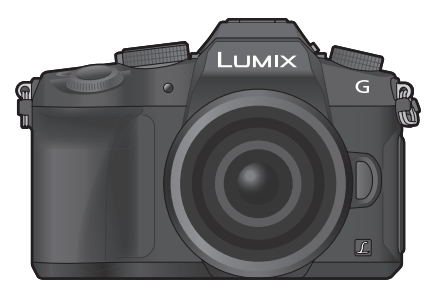

# LUMIX

Prosimy o uważne przeczytanie tej instrukcji przed rozpoczęciem użytkowania aparatu i zachowanie jej na przyszłość.

**Bardziej szczegółowe instrukcje dotyczące obsługi tego aparatu dostępne są w "Instrukcji obsługi funkcji zaawansowanych (w formacie PDF)". Aby się z nią zapoznać, pobierz szczegóły ze strony internetowej (P70).**

Strona internetowa: http://www.panasonic.com

Sufiks "EB" numeru modelu oznacza model przeznaczony dla rynku brytyjskiego.

(PL) DVQX1015 **1** F0816HN0DVQX1015ZA

#### **Szanowny Kliencie,**

Chcielibyśmy podziękować za zakup aparatu cyfrowego Panasonic. Prosimy o uważne zapoznanie się z treścią niniejszej instrukcji obsługi i zachowanie jej na przyszłość. Należy pamiętać, że przyciski sterowania, komponenty, pozycje menu i podobne elementy aparatu cyfrowego mogą w rzeczywistości wyglądać nieco inaczej, niż na ilustracjach przedstawionych w "Instrukcji obsługi".

#### **Przestrzeganie praw autorskich.**

• Nagrywanie wcześniej nagranych taśm, płyt lub innych publikowanych lub nadawanych materiałów w celach innych niż na użytek własny może powodować naruszenie praw autorskich. W przypadku niektórych materiałów zabronione może być nawet nagrywanie na użytek własny.

# **Informacje służące bezpieczeństwu**

# **OSTRZEŻENIE:**

**Aby ograniczyć ryzyko pożaru, porażenia prądem lub uszkodzenia urządzenia:**

- **• Nie narażaj urządzenia na działanie deszczu, wilgoci, kapiącej lub pryskającej wody.**
- **• Używaj tylko zalecanych akcesoriów.**
- **• Nie zdejmuj osłon.**
- **• Nie wykonu napraw urządzenia samodzielnie. Serwisowanie powierzaj wykwalifikowanym pracownikom serwisu.**

W pobliżu urządzenia powinno znajdować się łatwodostępne gniazdko elektryczne.

#### **■ Oznakowanie identyfikacyjne produktu**

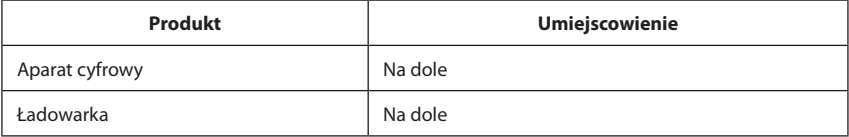

# $C \in$

#### **Deklaracja zgodności**

Niniejszym spółka *Panasonic Corporation* zaświadcza, że produkt jest zgodny z zasadniczymi wymogami i pozostałymi stosownymi postanowieniami Dyrektywy 1999/5/EC. Klienci mogą pobrać kopię oryginalnej "Deklaracji zgodności" naszych produktów typu

R&TTE z naszego serwera deklaracji zgodności:

http://www.doc.panasonic.de

Dane kontaktowe autoryzowanego przedstawicielstwa:

Panasonic Marketing Europe GmbH, Panasonic Testing Centre, Winsbergring 15, 22525 Hamburg, Niemcy

Produkt ten przewidziany jest do łączenia się w punktach dostępu z sieciami WLAN 2,4 GHz.

#### **■ Informacje dotyczące baterii**

#### **UWAGA**

- • Istnieje niebezpieczeństwo wybuchu w przypadku nieprawidłowej wymiany baterii. Wymieniaj tylko na baterie typu zalecanego przez producenta.
- • Podczas utylizacji baterii, skontaktuj się z lokalnymi władzami lub dostawcą produktu celem uzyskania informacji o prawidłowym sposobie postępowania.
- • Nie podgrzewaj, nie wystawiaj na działanie ognia.
- • Nie zostawiaj baterii na dłuższy okres czasu w samochodzie wystawionym na bezpośrednie działanie promieni słonecznych przy zamkniętych drzwiach i oknach.

#### **Ostrzeżenie**

Istnieje ryzyko zagrożenie pożarem, wybuchem lub poparzeniami. Nie demontuj, nie podgrzewaj do temperatury powyżej 60°C, nie spalaj.

#### **■ Informacje dotyczące ładowarki**

#### **UWAGA!**

**By ograniczyć ryzyko pożaru, porażenia prądem lub uszkodzenia urządzenia:**

- **• Nie instaluj, nie umieszczaj urządzenia na zabudowanych półkach na książki, witrynach czy podobnej zamkniętej przestrzeni. Upewnij się, że urządzenie jest dobrze wentylowane.**
- • Ładowarka znajduje się w stanie gotowości po podłączeniu przewodu zasilającego. Obwód pierwotny jest zawsze pod prądem, gdy przewód zasilający podłączony jest do gniazdka elektrycznego.

### **Przestroga dotycząca głównego przewodu zasilania prądem sieciowym**

Dla własnego bezpieczeństwa uważnie przeczytaj podane poniżej informacje.

To urządzenie jest zasilane poprzez trzywtykową, odlewaną wtyczkę mającą zapewnić bezpieczeństwo i wygodę użytkowania. Wtyczka ta jest wyposażona w 5-amperowy bezpiecznik. W razie konieczności wymiany bezpiecznika upewnij się, że nowy bezpiecznik ma moc 5 amperów i że spełnia wymogi ASTA lub BSI BS1362. Sprawdź, czy na korpusie bezpiecznika jest znak ASTA lub BSI.

Jeżeli na wtyczce jest zdejmowana osłonka bezpiecznika, to po wymianie bezpiecznika upewnij się, że osłona została ponownie założona.

Jeśli zgubisz osłonkę bezpiecznika, wtyczki nie wolno używać do czasu zdobycia nowej. Nową osłonkę bezpiecznika można kupić u lokalnego dostawcy.

### **■ Przed rozpoczęciem użytkowania**

Zdejmij osłonkę przyłącza.

#### **■ Wymiana bezpiecznika**

Umiejscowienie bezpiecznika jest różne w zależności od rodzaju wtyczki zasilania sieciowego (rysunek A i B). Sprawdź, w jaką wtyczkę wyposażony jest kabel i stosuj się do instrukcji podanych poniżej. Ilustracje mogą odbiegać od rzeczywistego wyglądu wtyczki sieciowej.

1. Wkrętakiem zdejmij osłonkę bezpiecznika.

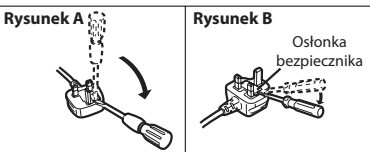

2. Wymień bezpiecznik i zamknij lub z powrotem załóż osłonkę.

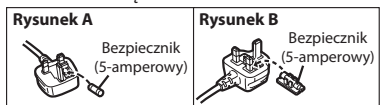

#### **Zachowanie ostrożności podczas użytkowania**

- • Nie stosuj kabla przyłączeniowego USB innego niż dostarczony z urządzeniem.
- • Używaj kabla z mikrowtykiem"HDMI High Speed micro cable" z logotypem HDMI. Kable nie spełniające norm HDMI nie będą działały.

Kabel "High Speed HDMI micro cable" (wtyk typu D – typu A, długość do 2 m (6,6 stopy))

• Używaj tylko oryginalnego spustu migawki firmy Panasonic (DMW-RSL1: wyposażenie opcjonalne).

#### **Urządzenie przechowuj jak najdalej od urządzeń elektromagnetycznych (np. kuchenek mikrofalowych, odbiorników telewizyjnych, gier wideo itp.).**

- • Jeśli używasz tego urządzenia na odbiorniku telewizyjnym lub w jego pobliżu rejestrowany obraz i/ lub dźwięk może być zakłócany promieniowaniem elektromagnetycznym.
- • Nie używaj urządzenia w pobliżu telefonów komórkowych, gdyż mogą one powodować zakłócenia mające negatywny wpływ na jakość obrazu lub dźwięku.
- • Rejestrowane dane mogą być uszkadzane, a rejestrowane obrazy mogą być odkształcane przez działanie silnego pola magnetycznego generowanego przez głośniki lub duże silniki.
- • Promieniowanie elektromagnetyczne może negatywnie wpływać na to urządzenie, zakłócać jakość obrazu i/lub dźwięku.
- • Jeżeli urządzenie poddawane jest negatywnym wpływom urządzeń elektromagnetycznych i nie działa prawidłowo, wyłącz je i wyjmij akumulator lub odłącz zasilacz sieciowy (DMW-AC10E: wyposażenie opcjonalne). Następnie ponownie włóż baterię lub przyłącz zasilacz sieciowy i włącz urządzenie.

#### **Nie używaj urządzenia w pobliżu nadajników radiowych lub linii wysokiego napięcia.**

- • Jeśli nagrywasz w pobliżu nadajników radiowych lub linii wysokiego napięcia, mogą one negatywnie wpływać na jakość obrazu i/lub dźwięku.
- **4** DVQX1015 (PL)
- **• Przed rozpoczęciem czyszczenia aparatu wyjmij baterię, złącze zasilania prądem stałym (DMW-DCC8: wyposażenie opcjonalne) lub wyjmij wtyczkę z gniazda sieciowego.**
- **• Nie naciskaj zbyt mocno na wyświetlacz.**
- **• Nie naciskaj zbyt mocno na soczewki.**
- **• Nie spryskuj aparatu środkami owadobójczymi lub lotnymi substancjami chemicznymi.**
- **• Nie przechowuj produktów gumowych lub plastikowych z aparatem przez długi okres czasu.**
- **• Nie używaj rozpuszczalników - np. benzyny, rozcieńczalników, alkoholu, detergentów kuchennych itp. - do czyszczenia aparatu, gdyż mogłyby one uszkadzać obudowę aparatu lub powodować złuszczanie powłoki.**
- **• Nie pozostawiaj aparatu obiektywem w kierunku słońca, gdyż promienie słoneczne mogą powodować jego nieprawidłowe działanie.**
- **• Używaj tylko kabli i przewodów dostarczonych z urządzeniem.**
- **• Nie przedłużaj kabli lub przewodów.**
- **• Podczas dostępu (zapis obrazu, odczyt i usuwanie, formatowanie, itp.) nie wyłączaj urządzenia, wyjmij baterię, kartę lub odłącz zasilacz (DMW-AC10E: wyposażenie opcjonalnie). Ponadto, nie narażaj aparatu na wstrząsy, uderzenia lub elektrostatyczność.**
- • Dane na karcie mogą ulec uszkodzeniu lub zostać skasowane przez fale elektromagnetyczne, elektrostatyczność lub w wyniku uszkodzenia aparatu lub karty. Zalecamy przechowywanie ważnych danych na komputerze lub podobnym urządzeniu.
- • Nie formatuj karty na komputerze lub innym urządzeniu. Kartę można formatować jedynie w aparacie, by mieć pewność, że będzie działała poprawnie.
- **• Aparat wysyłany jest z nienaładowaną baterią. Przed użyciem urządzenia naładuj baterię.**
- **• Bateria jest baterią litowo-jonową wielokrotnego ładowania. W przypadku zbyt wysokich lub zbyt niskich temperatur czas pracy baterii będzie krótszy.**
- • Bateria nagrzewa się podczas użytkowania i ładowania. Podczas użytkowania aparat również się nagrzewa. Nie jest to oznaką nieprawidłowego działania.
- **• Nie zostawiaj żadnych metalowych elementów (np. spinaczy) blisko styków wtyczki zasilania lub baterii.**
- • Przechowuj baterię w chłodnym i suchym miejscu o względnie stałej temperaturze: [Zalecana temperatura: 15°C - 25°C (59°F - 77°F), Zalecana wilgotność: 40%RH - 60%RH]
- **• Nie przechowuj baterii w pełni naładowanej przez dłuższy okres czasu. W przypadku przechowywania baterii przez dłuższy czas zalecamy jej ładowanie raz do roku. Wyjmij baterię z aparatu i odłóż do przechowywania, gdy całkowicie się rozładuje.**

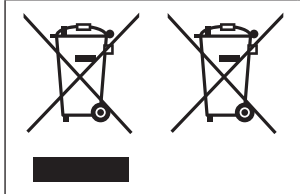

Symbole te oznaczają wymóg segregacji odpadów elektrycznych, elektronicznych oraz baterii. Bardziej szczegółowe informacje podane są w "Instrukcji obsługi funkcji zaawansowanych (w formacie PDF)".

# **Spis treści**

Informacje służące bezpieczeństwu...................2

# **Przygotowanie/Podstawy**

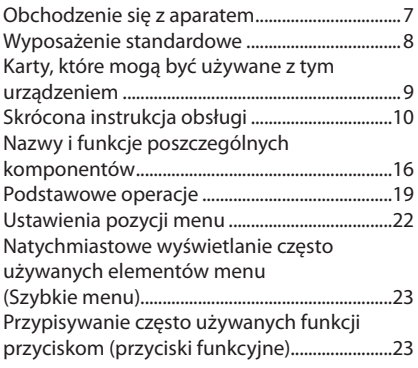

### **Rejestrowanie**

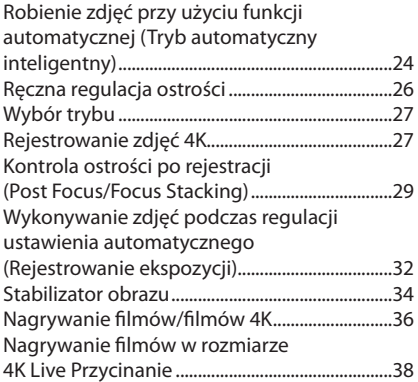

# **Odtwarzanie**

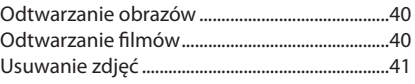

# **Menu**

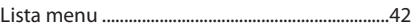

### **Wi-Fi**

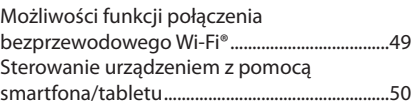

### **Inne**

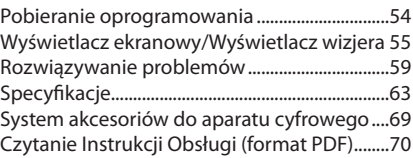

# **Obchodzenie się z aparatem**

#### **Nie wystawiaj aparatu na działanie silnych wibracji, ciśnienia lub uderzenia.**

- • Obiektywy, wyświetlacz lub obudowa mogą ulec uszkodzeniu w przypadkach podanych poniżej. Mogą one także nieprawidłowo działać, a obrazy mogą nie być rejestrowane w przypadku:
	- – Upuszczenia lub uderzenia aparatu.
	- Silnego nacisku na obiektyw lub wyświetlacz.

#### **■ Odporność na zachlapania (Splash Proof)**

Splash Proof jest terminem używanym do opisania dodatkowego poziomu ochrony aparatu narażonego na minimalną ilością wilgoci, wody lub kurzu. Splash Proof nie gwarantuje, że nie nastąpi uszkodzenie, jeśli aparat poddany będzie bezpośredniemu działaniu wody.

Aby zminimalizować możliwość uszkodzenia upewnij się, podejmowane są następujące środki ostrożności:

- Funkcja Splash Proof działa w połączeniu z obiektywami, które zostały specjalnie zaprojektowane do obsługi tej funkcji.
- – Upewnij się, że wbudowana lampa błyskowa jest zamknięta.
- – Upewnij się, że wszystkie klapki, nasadki z gniazdem i osłony zacisków są prawidłowo zamknięte.
- Upewnij się, że podczas wymiany baterii, soczewki lub karty pamięci przebywasz w suchym i bezpiecznym miejscu. Po wymianie, upewnij się, że klapki ochronne są prawidłowo zamknięte.
- – Jeśli aparat zostanie wystawiony na działanie wody, piasku lub innego materiału obcego, oczyść go tak szybko jak to możliwe, podejmij niezbędne środki ostrożności, aby obca substancja nie dostała się do wnętrza aparatu.
- W żadnym wypadku nie dotykaj i nie umieszczaj żadnych przedmiotów w aparacie lub w bliskiej odległości od światłoczułej matrycy aparatu.

Jeśli piasek, kurz lub płyny takie, jak krople wody przylegają do wyświetlacza, wytrzyj go do sucha miękką ściereczką.

- Może to spowodować, że wyświetlacz będzie nieprawidłowo reagował na operacje dotykowe.
- Obecność płynów przy zamkniętym wyświetlaczu, może spowodować nieprawidłowe jego działanie.

**Jeśli potrząsasz aparatem, gdy jest on wyłączony, jego czujniki mogą się przemieszczać lub słyszalne może być grzechotanie. Słyszalny dźwięk powoduje wbudowany stabilizator obrazu, nie jest to usterka.**

#### **■ Parowanie (obiektyw, wizjer lub wyświetlacz jest zamglony)**

- • Kondensacja występuje wtedy, gdy ma miejsce zmiana temperatury otoczenia lub wilgotności. Uważaj, gdyż może to powodować plamy na obiektywie, wizjerze i wyświetlaczu, rozwój grzybów oraz usterki aparatu.
- • Jeśli pojawią się krople, wyłącz aparat i pozostaw go w tym stanie na około 2 godziny. Krople w sposób naturalny, gdy temperatura aparatu zrówna się z temperaturą otoczenia.

#### **O wbudowanym oprogramowaniu wymiennych obiektywów**

Dla płynniejszego nagrywania, zalecamy aktualizację oprogramowania wymiennego obiektywu do najnowszej wersji.

- **• Aby przejrzeć najnowsze informacje na temat oprogramowania lub pobrać oprogramowanie, odwiedź witrynę pomocy technicznej: http://panasonic.jp/support/global/cs/dsc/** (Serwis dostępny jest tylko w języku angielskim).
- • Aby sprawdzić wersję oprogramowania wymiennego obiektywu, podłącz go do korpusu aparatu, a następnie wybierz [wersja DISP.] W menu [Setup].

# **Wyposażenie standardowe**

Przed użyciem aparatu sprawdź, czy wszystkie akcesoria zostały dołączone. Numery katalogowe aktualne na wrzesień 2016. Mogą one ulec zmianie.

Korpus aparatu cyfrowego.

(Określany jako **korpus aparatu** w instrukcji obsługi).

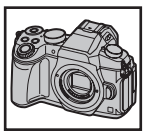

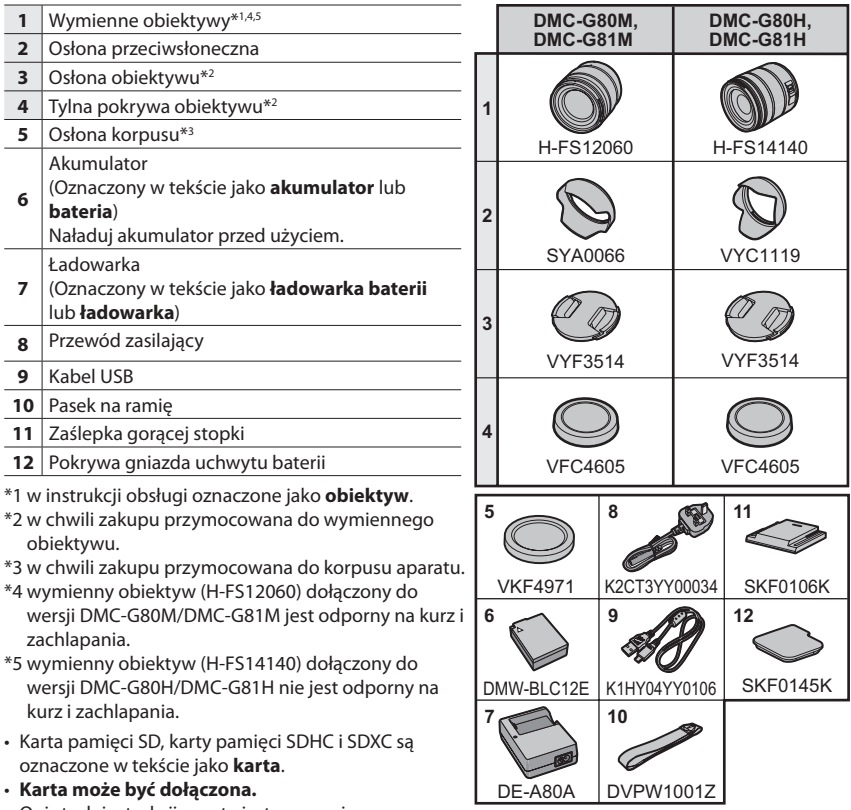

• Opis tych instrukcji oparty jest na wymiennym obiektywie (H-FS12060).

- • Niektóre zestawy aparatów cyfrowych mogą nie być dostępne w sprzedaży w niektórych regionach.
- • Skonsultuj się ze sprzedawcą lub firmą Panasonic, jeśli utracisz dołączone akcesoria. (Można je zakupić oddzielnie.)

# **Karty, które mogą być używane z tym urządzeniem**

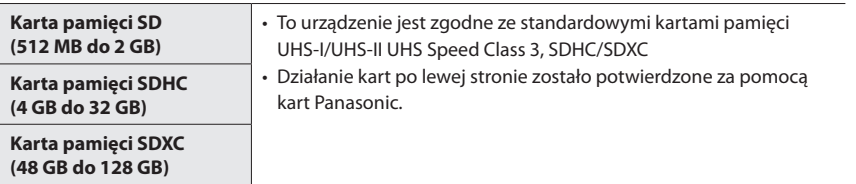

#### **■ Filmowanie/robienie zdjęć 4K oraz klasy prędkości przesyłu danych**

Użyj karty, która spełnia następujące wymagania SD Speed Class lub UHS Speed Class.

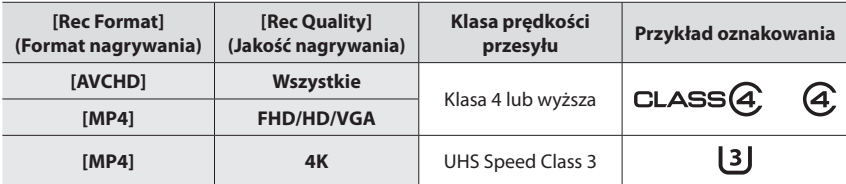

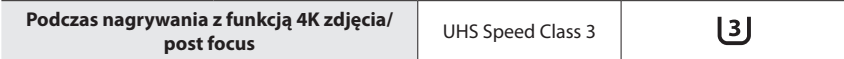

• Klasy prędkości kart SD i UHS Speed Class są standardowymi prędkościami ciągłego zapisu. Aby sprawdzić klasę karty, przeczytaj jej etykietę.

• **Przeczytaj najnowsze informacje na naszej stronie internetowej. http://panasonic.jp/support/global/cs/dsc/** (Serwis dostępny tylko w języku angielskim).

• Kartę pamięci należy przechowywać w miejscu niedostępnym dla dzieci, by wyeliminować ryzyko jej połknięciu.

Przygotowanie/Podstawy "Skrócona instrukcja obsługi"

# **Skrócona instrukcja obsługi**

• Sprawdź, czy aparat jest wyłączony.

#### **1 Mocowanie paska na ramię**

**• Zalecamy zamocowanie paska na ramię i korzystanie z niego podczas używania aparatu, aby zapobiec jego upadkowi.**

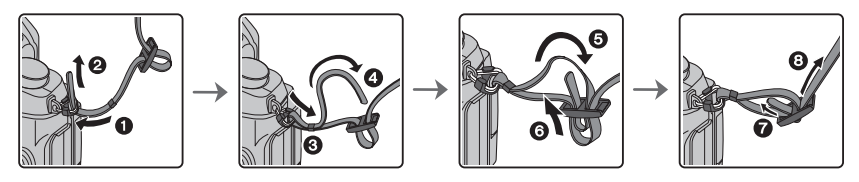

- Wykonaj kroki od  $\bigcirc$  do  $\bigcirc$ , a następnie podłącz drugą stronę paskiem na ramię.
- • Używaj paska na ramię do noszenia aparatu.
	- Nie owijaj paska wokół szyi.
- Może to spowodować obrażenia ciała lub wypadek.
- • Nie pozostawiaj paska na ramię w zasięgu małych dzieci.
- Może to doprowadzić do wypadku przez omyłkowe owinięcie wokół szyi.

**2 Ładowanie baterii (akumulatora)**

#### **Z tym urządzeniem kompatybilny model baterii to DMW-BLC12E.**

#### **1 Włóż baterię zgodnie z kierunkiem, który wskazują strzałki.**

- **2 Podłącz przewód zasilający.**
	- Zapali się lampka [ŁADOWANIE] @ i rozpocznie się ładowanie baterii.

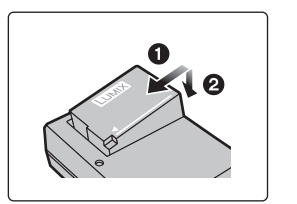

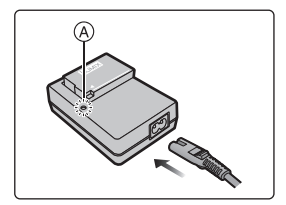

**■ Informacje dotyczące lampki [ŁADOWANIE]**

- **Wł.: Ładowanie**
- **Wył.: Ładowanie zakończone. (Po zakończeniu ładowania odłącz ładowarkę od gniazdka sieciowego i wyjmij baterię)**

#### **• Gdy lampka [ŁADOWANIE] miga**

- Temperatura baterii jest zbyt wysoka lub zbyt niska. Zaleca się ponowne naładowanie baterii w temperaturze otoczenia od 10°C do 30°C (od 50F do 86F).
- Styki ładowarki są zanieczyszczone. W tym przypadku należy je przetrzeć suchą szmatką.

#### **■ Czas ładowania**

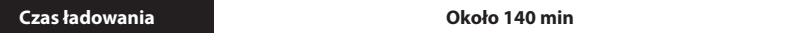

**• Podawany czas ładowania to czas konieczny do naładowania całkowicie rozładowanej baterii. Czas ładowania może być różny w zależności od tego, jak bateria jest użytkowana. Czas ładowania baterii w gorącym lub zimnym otoczeniu, albo baterii długo nieużywanej może być dłuższy, niż zwykle.**

#### **3 Wkładanie/wyjmowanie baterii**

- **• Używaj jedynie oryginalnych baterii firmy Panasonic (DMW-BLC12E).**
- **• W przypadku używania baterii innych niż Panasonic, nie możemy zagwarantować ich jakości.**

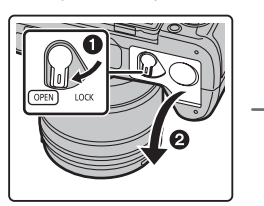

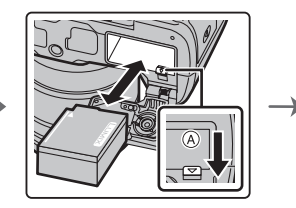

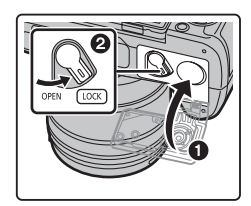

• Pilnując właściwego kierunku, włóż baterię do końca aż usłyszysz kliknięcie. Następnie sprawdź, czy bateria jest zablokowana dźwignią A. By wyjąć baterię przesuń dźwignię @ w kierunku wskazanym strzałką.

**4 Wkładanie/wyjmowanie karty (wyposażenie opcjonalne)**

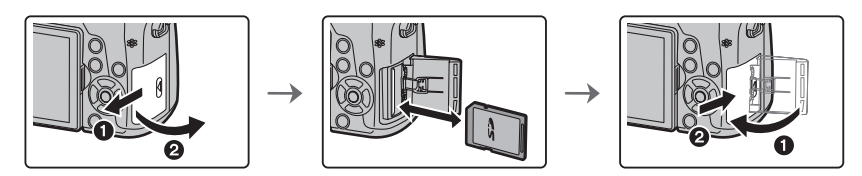

• Wsuń kartę do końca, aż usłyszysz kliknięcie. Zwróć uwagę na kierunek jej wkładania. By wyjąć kartę, wciśnij ją, aż usłyszy się kliknięcie, a następnie wyciągnij do góry.

Przygotowanie/Podstawy "Skrócona instrukcja obsługi"

- **5 Zakładanie/zdejmowanie obiektywu**
- • Obiektyw należy wymieniać w miejscu, w którym nie ma wielu zanieczyszczeń ani pyłu.

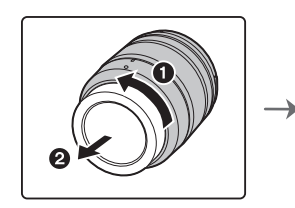

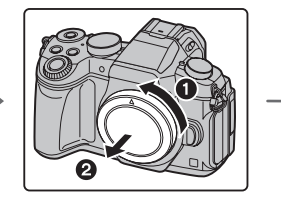

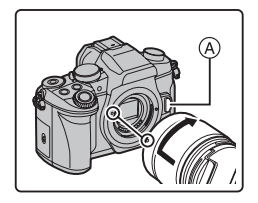

- **• Nie wciskać przycisku odblokowywania** A **podczas zakładania obiektywu.**
- **■ Zdejmowanie obiektywu**
- **1 Załóż pokrywę obiektywu.**
- **2 Przy wciśniętym przycisku odblokowywania obiektywu** B**, obróć obiektyw do oporu w kierunku wskazanym strzałką, a następnie zdejmij go.**
	- **• Trzymaj część wokół podstawy obiektywu, aby ją obrócić.**

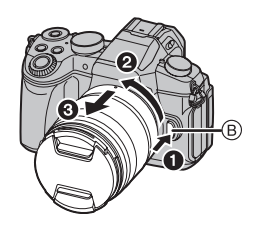

#### **6 Otwieranie wyświetlacza**

W chwili zakupu aparatu wyświetlacz jest schowany w korpusie aparatu. Otwórz wyświetlacz w sposób pokazany poniżej.

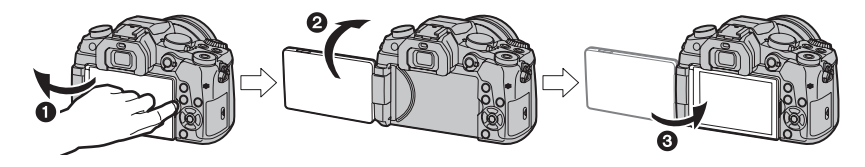

- 1 Otworzyć wyświetlacz. (Maksymalne otwarcie to 180º)
- 2 Możesz go obracać o 180º w przód.
- 3 Przestaw wyświetlacz w pierwotne położenie.
- **• Wyświetlacz można obracać dopiero po jego wystarczającym otwarciu. Zachowaj przy tym ostrożność i nie rób tego zbyt mocno, by go nie uszkodzić.**
- • Gdy wyświetlacz nie jest używany, zalecamy jego zamknięcie ekranem do środka, by się nie brudził i nie zarysowywał.

### **7 Ustawianie daty/godziny (ustawianie zegara)**

- **• Aparat dostarczany jest z nieustawionym zegarem.**
- **1 Włącz aparat. • Po włączeniu aparatu zapala się zielona lampka** 1**.**
- **2 Wciśnij [MENU/SET] (MENU/USTAW).**
- **3 Wciśnij /, by wybrać pozycje (rok, miesiąc, dzień, godzina, minuta), a do ich ustawiania wybierz przyciski /.**
- **4 Wciśnij [MENU/SET] (MENU/USTAW), by zapisać ustawienia.**
- **5 Po wyświetleniu [The clock setting has been completed.] (Zakończono ustawianie zegara.) wciśnij [MENU/SET] (MENU/USTAW).**
- **6 Po wyświetleniu [Please set the home area] (Prosimy o ustawienie regionu) wciśnij [MENU/SET] (MENU/USTAW).**
- **7 Wybierz region przyciskami /, następnie wciśnij [MENU/SET] (MENU/USTAW).**

### **8 Regulacja optyki wizjera w dioptriach**

**Optykę wizjera można dostosowywać do wzroku użytkownika. Wyreguluj liczbę dioptrii tak, by obraz był ostry.**

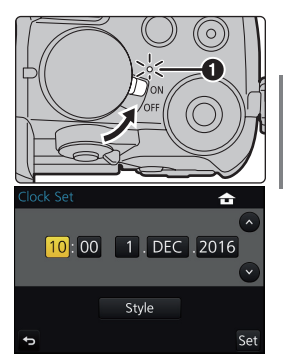

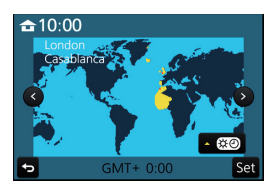

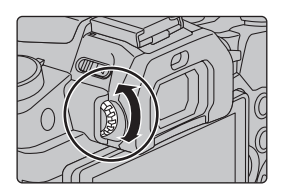

Przygotowanie/Podstawy "Skrócona instrukcja obsługi"

### **9 Formatowanie karty (inicjalizacja)**

Przed rozpoczęciem rejestrowania obrazów przy użyciu tego urządzenia sformatuj kartę. **Po formatowaniu nie będzie możliwe odzyskanie danych z karty, więc wcześniej zrób kopię zapasową ważnych danych.**

MENU → **[Setup] (Ustawienia)** → **[Format] (Formatowanie)**

#### **10 Ustaw pokrętło wyboru trybu na [ ]**

#### **Ustaw pokrętło wyboru trybu na [ ].**

• Ustawienia głównych funkcji są regulowane automatycznie.

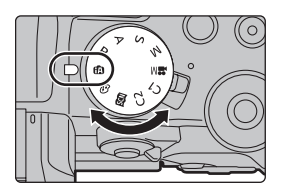

#### **11 Robienie zdjęć**

- **1 Trzymaj aparat delikatnie obiema rękami, usztywnij ramiona, stań w lekkim rozkroku.**
	- • Upewnij się, że podczas robienia zdjęć podłoże jest stabilne i nie ma niebezpieczeństwa kolizji z inną osobą lub obiektem znajdującym się w sąsiedztwie.
	- **• Nie zasłaniaj lampy błyskowej, lampa wspomagającej AF** A**, mikrofonu B lub głośnika** C **palcami lub przedmiotami.**

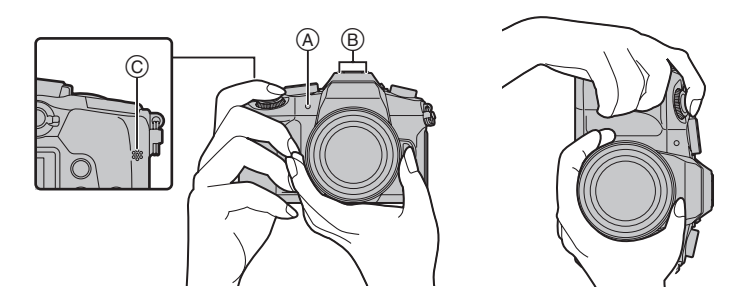

- **2 Wciśnij spust migawki do połowy, by ustawić ostrość.**
	- A Przysłona
	- B Czas otwarcia migawki
	- C Wskaźnik ostrości
	- • Wyświetlane zostają wartości przysłony i czas otwarcia migawki.

(Migająca na czerwono dioda oznacza, że prawidłowa ekspozycja nie została osiągnięta, z wyjątkiem, gdy ustawiono lampę błyskową).

- • Gdy obiekt znajduje się w centrum uwagi, wyświetlany zostanie wskaźnik ostrości. (Gdy obiekt nie znajduje się w centrum uwagi, wskaźnik miga).
- **3 Naciśnij do końca (dociśnij) przycisk migawki, by zrobić zdjęcie.**

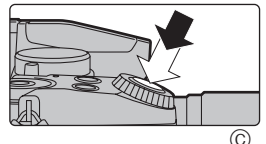

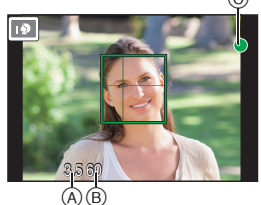

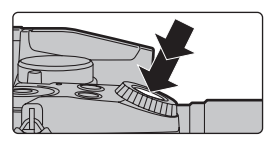

- **• Uważaj, by nie poruszyć aparatem w momencie naciskania spustu migawki.**
- **• Zdjęcia można wykonać dopiero po uzyskaniu ostrości [Focus/Release Priority] (Ostrość/Priorytet zwalniania migawki) ustawionej na opcję [FOCUS] (OSTROŚĆ).**

#### **■ Fotografowanie pod kątem**

Wyświetlacz można obracać w zależności od potrzeb. Jest to poręczne, ponieważ pozwala na wykonywanie zdjęć pod różnymi kątami przez dostosowanie wyświetlacza.

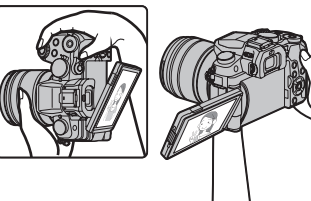

#### **Wykonywanie zdjęć pod dużym kątem Wykonywanie zdjęć pod małym kątem**

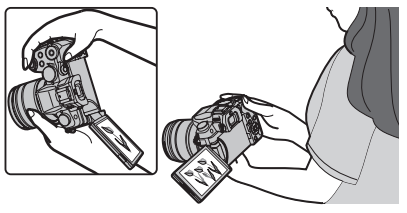

#### **12 Sprawdzanie zrobionych zdjęć**

- • Funkcja [Auto Review] (Automatyczna weryfikacja) wyświetla zdjęcia które właśnie zrobiłeś.
- Aby wyświetlić zdjęcie w trybie odtwarzania, naciśnij przycisk [D].

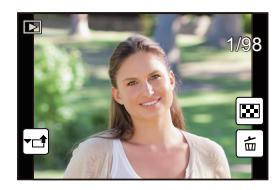

# **Nazwy i funkcje poszczególnych komponentów**

#### **■ Korpus aparatu cyfrowego**

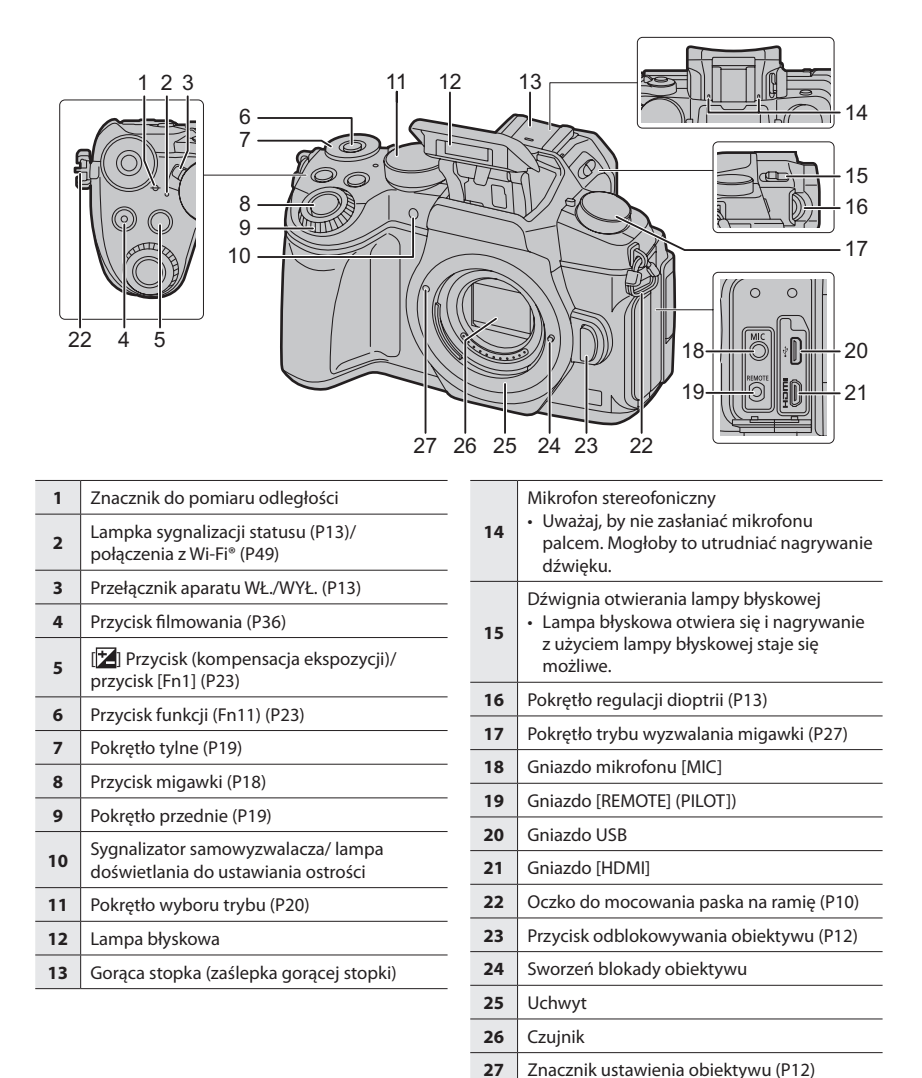

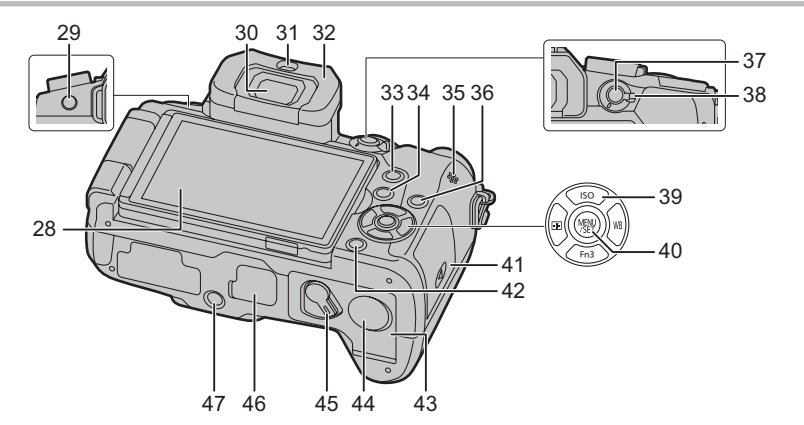

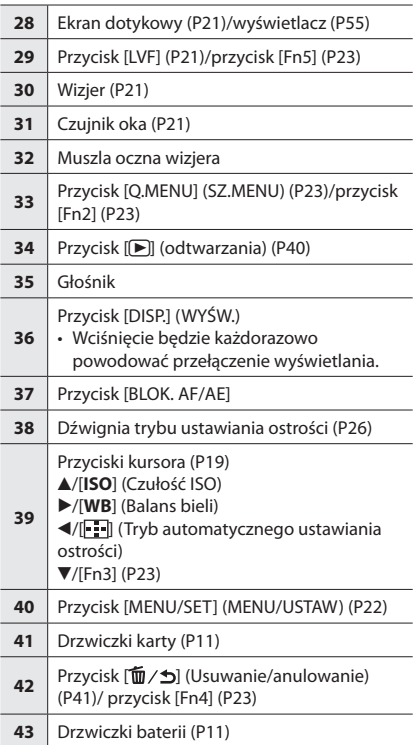

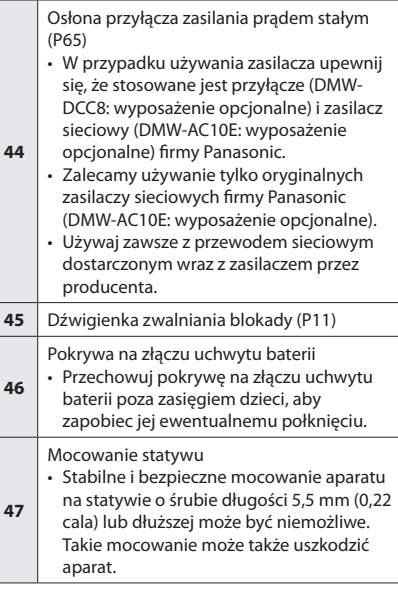

#### **■ O przyciskach funkcyjnych od ([FN6] do [Fn10])**

• Przyciski funkcyjne od ([FN6] do [Fn10]) (P23) są ikonami dotykowymi. Dotknij etykietę [ ] na ekranie nagrywania, by je wyświetlić.

#### **■ Obiektyw**

#### **H-FS12060 H-FS14140**

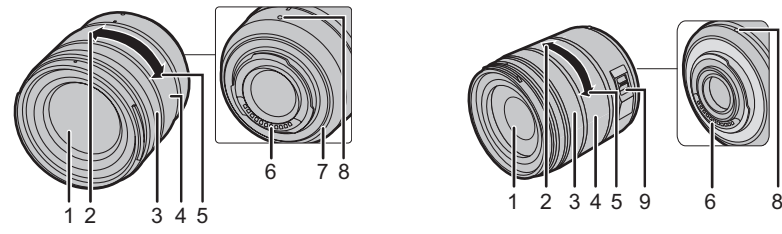

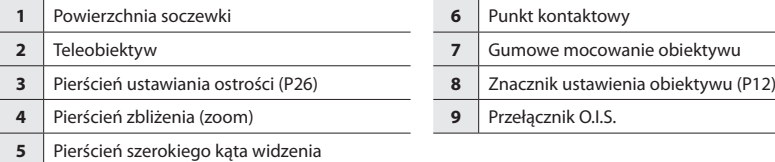

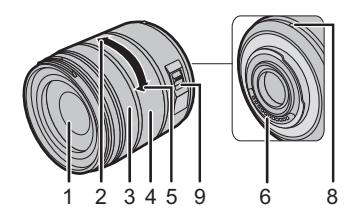

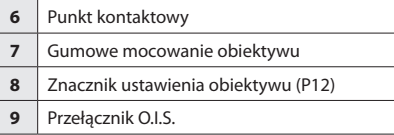

#### **■ Zdejmowanie zaślepki gorącej stopki**

Aparat wyposażony jest w zaślepkę gorącej stopki dołączoną do gorącej stopki.

**Zdejmij zaślepkę gorącej stopki, ciągnąc ją w kierunku oznaczonym strzałką** 2**, naciskając w kierunku wskazanym**  strzałką  $\dot{\mathbf{0}}$ .

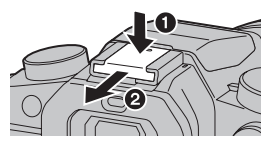

# **Podstawowe operacje**

#### **Przyciski kursora/przycisk [MENU/SET] (MENU/USTAW)**

#### **Wciśnięcie przycisku kursora:**

**Umożliwia wybieranie pozycji, wprowadzanie wartości, itp.**

#### **Wciśnięcie [MENU/SET] (MENU/USTAW): Potwierdzenie wprowadzonych wartości itp.**

• W tej instrukcji obsługi przyciski przesuwania kursora do góry, dołu, w lewo i w prawo oznaczone są jako  $\triangle$ / $\nabla$ / $\triangle$ / $\triangleright$ .

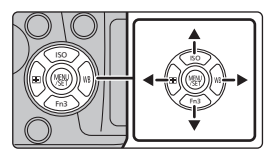

#### **Pokrętło przednie/ pokrętło tylne**

#### **Obracanie:**

#### **Wybieranie pozycji lub wprowadzanie wartości różnych ustawień.**

• W tej instrukcji obsługi do opisywania obsługi przedniego pokrętła/tylnego pokrętła stosowane są następujące ikonki:

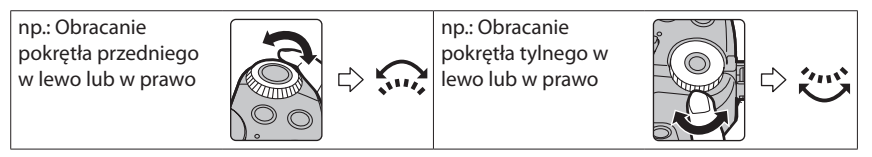

Umożliwia to ustawianie przysłony, czasu naświetlania i wprowadzanie innych ustawień w trybie **P** / **A** / **S** / **M**.

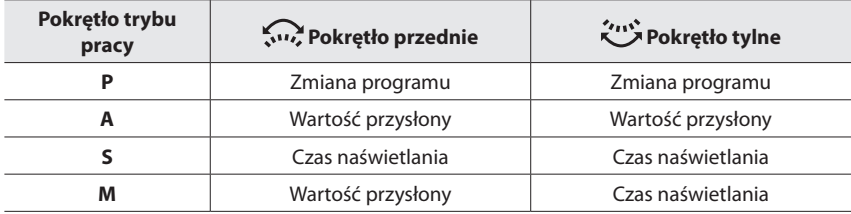

### **Pokrętło trybu pracy (Wybór trybu nagrywania)**

**Wybierz tryb obracając pokrętło trybu pracy.**

**• Pokrętło należy obracać powoli, by móc wybrać pożądany tryb pracy.**

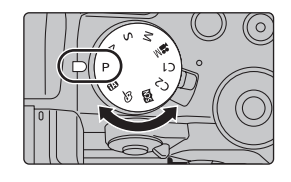

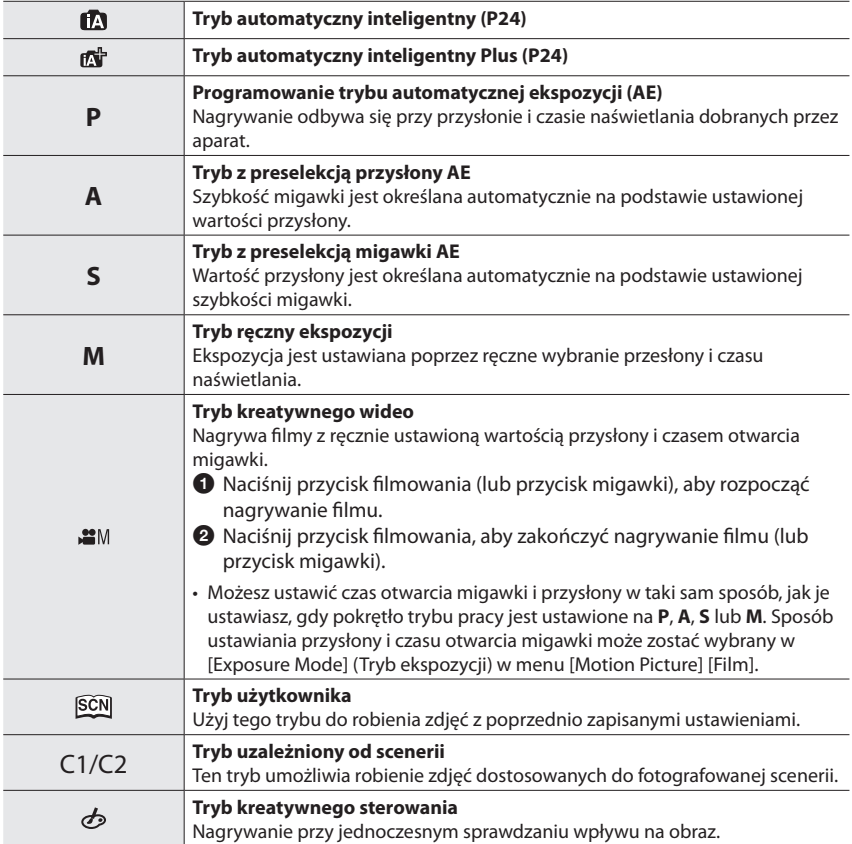

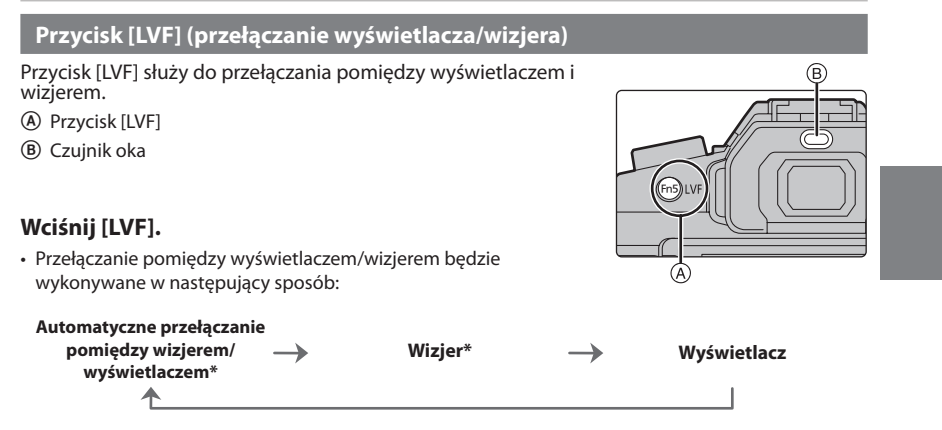

- \* Jeżeli w opcji [Eye Sensor AF] (Automatyczne ustawianie ostrości dla czujnika oka) w menu [Custom] (Użytkownik) wybrano [WŁ.], to aparat będzie automatycznie wybierał ostrość po załączeniu się czujnika oka.
- **■ Uwagi dotyczące automatycznego przełączania pomiędzy wizjerem/wyświetlaczem**

Automatyczne przełączanie pomiędzy wizjerem/wyświetlaczem umożliwia automatyczne włączanie wyświetlania obrazu na wizjerze przez czujnik oka po zbliżeniu oka lub jakiegoś przedmiotu do czujnika.

• Po włączeniu automatycznego wizjera/funkcji przełączania wyświetlacza i wyświetleniu "ekran informacyjny nagrywania na wyświetlaczu" na wyświetlaczu [Power Save LVF Shooting] (Fotografowanie w trybie oszczędzania energii LVF) w [Economy] (Oszczędny) może być używany, co pozwala na zmniejszenie zużycia baterii.

#### **Ekran dotykowy (obsługa dotykowa)**

Ekran dotykowy tego urządzenia jest ekranem pojemnościowym. Dotknij panel gołym palcem.

#### **■ Dotknij**

Dotknij i zwolnij ekran dotykowy.

**■ Przeciągnij** Ruch bez odrywania palca z ekranu dotykowego.

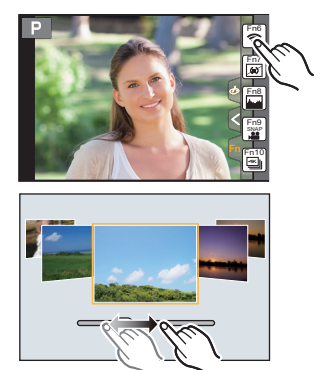

**■ Ruch dwoma palcami (powiększanie/zmniejszanie)** Rozsuwanie dwóch palców (powiększanie) lub zsuwanie dwóch palców (zmniejszanie) na ekranie.

# **Ustawienia pozycji menu**

- **1 Wciśnij [MENU/SET] (MENU/USTAW).**
- **2 Przyciskami / kursora wybierz pozycję menu i potwierdź wybór wciśnięciem [MENU/SET] (MENU/USTAW).**
- **3 Przyciskami / kursora wybierz wartość i potwierdź wybór wciśnięciem [MENU/SET] [MENU/USTAW].**
	- • W zależności od pozycji menu wybrana wartość może być w różny sposób wyświetlana.

#### **■ Przełączanie na inne menu**

- **1 Wciśnij .**
- **2 Wciśnij /, by wybrać ikonkę menu, np. [ ].**
	- • Możesz także wybierać ikonki przełączane cyklicznie, obracając przednie pokrętło.
- **3 Wciśnij [MENU/SET] (MENU/USTAW).**

### **■ Zamknij menu**

**Naciśnij [ ] lub do połowy naciśnij przycisk migawki.**

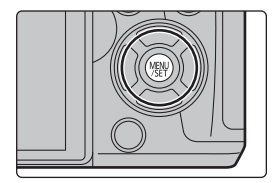

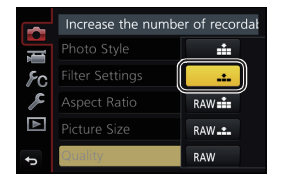

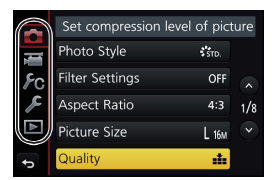

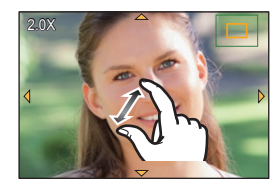

# **Natychmiastowe wyświetlanie często używanych elementów menu (Szybkie menu)**

Dzięki Szybkiemu Menu można łatwo przechodzić do niektórych ustawień menu.

- **1 Wciśnij [Q.MENU] (SZ.MENU), by wyświetlić szybkie menu.**
- **2 Obracając przednim pokrętłem wybierz pozycję menu.**
- **3 Obracając tylnym pokrętłem wybierz wartość.**
- **4 Po zakończeniu wprowadzania ustawień wciśnij [Q.MENU] (SZ.MENU), by z niego wyjść.**

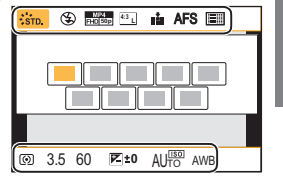

# **Przypisywanie często używanych funkcji przyciskom (przyciski funkcyjne)**

Możliwe jest przypisywanie funkcji nagrywania i innych funkcji konkretnym przyciskom i ikonkom.

• Niektóre funkcje nie mogą być przypisane niezależnie od przycisku funkcyjnego.

**1 Wybierz menu. (P22)**

MENU → **[Custom] (Użytkownik)** → **[Fn Button Set] (Przycisk ustawienia Fn)** → **[Setting in REC mode]/[Setting in PLAY mode] (Ustawienie w trybie REC)/(Ustawienie w trybie odtwarzania)**

- **2 Używając przycisków / wybierz przycisk funkcyjny, który chcesz przypisać do funkcji, a następnie naciśnij przycisk [MENU/SET] (MENU/USTAW).**
- **3 Wciśnij przycisk /, by wybrać funkcję, którą chcesz przypisać, a następnie naciśnij przycisk [MENU/SET] (MENU/USTAW).**

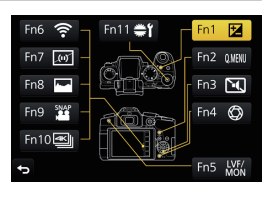

• Naciśnięcie i przytrzymanie przycisku funkcyjnego (każdy od [FN1] do [FN5] lub [Fn11]) przez 2 sekundy, wyświetli ekran przypisania przycisku wyświetlanego w kroku **3**, dzięki czemu możesz szybko przypisać żądaną funkcję.

# **Robienie zdjęć przy użyciu funkcji automatycznej**

### **(Tryb automatyczny inteligentny)**

### **Tryb rejestrowania:**

W tym trybie aparat dobiera optymalne ustawienia dla obiektu i scenerii, polecany jest więc wtedy, gdy nie chcemy zajmować się ustawieniami.

### **1 Ustaw pokrętło trybu pracy <sup>w</sup> położeniu [ ].**

• Aparat przełączy się albo w ostatnio używany Tryb Automatyczny Inteligentny, albo w ostatnio używany Tryb Automatyczny Inteligentny Plus. W chwili zakupu ustawionym trybem jest Tryb Automatyczny Inteligentny Plus.

# **2 Dostosowywanie ekranu do obiektu.**

- • Gdy aparat zidentyfikuje optymalną scenerię, to ikonka danej scenerii zaświeci się przez 2 sekundy na niebiesko, a następnie jej kolor wróci do czerwonego (automatyczne wykrywanie scenerii).
- Gdy [iHandheld Night Shot] jest ustawiony na [WŁ.] i [[x] zostanie wykryty podczas robienia podręcznych zdjęć nocnych, zdjęcia scenerii nocnej będą wykonywane seriami z wysoką częstotliwością i będą komponowane w pojedyncze zdjęcie.
- • Gdy [iHDR] jest ustawiony na [WŁ.] i jest tam, na przykład, silny kontrast pomiędzy tłem a obiektem, wielokrotne obrazy nieruchome są nagrywane w różnym naświetleniu i połączone tworząc jeden nieruchomy obraz bogaty w stopniowanie.

#### **■ Przełączanie pomiędzy Trybem Automatycznym Inteligentnym i Trybem Automatycznym Inteligentnym Plus**

Wybierz [ ] lub [ ], zakładkę na ekranie menu, naciśnij przycisk  $\blacktriangleright$ , aby wybrać [[[N]] lub [[M]], a następnie naciśnij przycisk [MENU/SET] (MENU/USTAW).

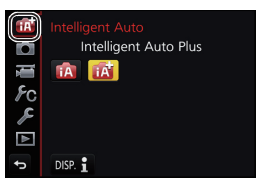

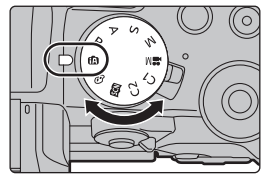

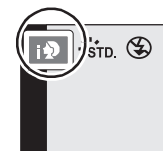

#### Rejestrowanie

#### **Robienie zdjęć z rozmytym tłem (Sterowanie rozmyciem)**

#### **Tryb rejestrowania:**

- **1 Wciśnij [Fn4], by wyświetlić ekran ustawień.**
- **2 Ustaw rozmycie, obracając tylnym pokrętłem.**
	- • Wciśnięcie [MENU/SET] (MENU/USTAW) umożliwia powrót do ekranu rejestrowania.
	- • Naciśnięcie przycisku [Fn4] na ekranie ustawiania rozmazania spowoduje anulowanie ustawienia.

#### **Rejestrowanie obrazów ze zmianą jasności lub barwy**

#### **Tryb rejestrowania:**

- **■ Ustawianie jasności**
- $1$  Wciśnij $[\mathbf{\mathbb{Z}}]$ .
- **2 Obracając tylnym pokrętłem wyreguluj jasność.**
	- Wciśnij ponownie [Z], by powrócić do ekranu rejestrowania.

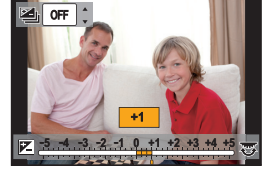

**SS F** **500 250**

**4.0 5.6 8.0 125 60 30**

#### **■ Ustawianie barwy**

- **1 Wciśnij , by wyświetlić ekran ustawień.**
- **2 Obracając tylnym pokrętłem wyreguluj barwę.**
	- • Naciśnij [MENU/SET] (MENU/USTAW), by powrócić do ekranu rejestrowania.

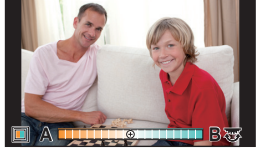

# **Ręczna regulacja ostrości**

### Dostępne tryby: **12 ft | P | A | S | M | # | 图 6**

Używaj tej funkcji, gdy chcesz ustawić na stałe wartość ostrości lub odległość pomiędzy obiektywem a obiektem jest znana i nie chcesz włączać funkcji automatycznej ostrości.

**Przy zastosowaniu obiektywu wymiennego (H-FS12060/ H-FS14140) z pierścieniem do ustawiania ostrości Obrócić w stronę** A**:** Ustawia ostrość na bliskim obiekcie **Obrócić w stronę** B**:** Ustawia ostrość na dalekim obiekcie

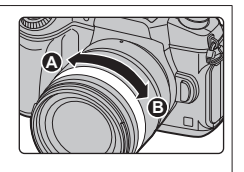

- **1 Ustaw dźwignię trybu ostrości na [MF].**
- **2 Naciśnij** $\blacktriangleleft$  ( $\Box$ ).
- **3 Naciśnij ///, aby ustawić położenie obszaru ostrości, a następnie naciśnij przycisk [MENU/SET] (MENU/USTAW).**

### **4 Dostosuj ostrość.**

- A Wspomaganie trybu MF (powiększony ekran)
- B Uwydatnianie (Peaking)
- C Wskaźnik MF
- • Obszary, dla których ustawiona jest ostrość, zostaną podświetlone (Uwydatnianie)
- • Możesz sprawdzić, czy ostrość ustawiona jest na bliski lub daleki obiekt. (Wskaźnik MF).

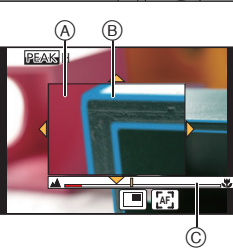

Możesz przeprowadzić następujące operacje:

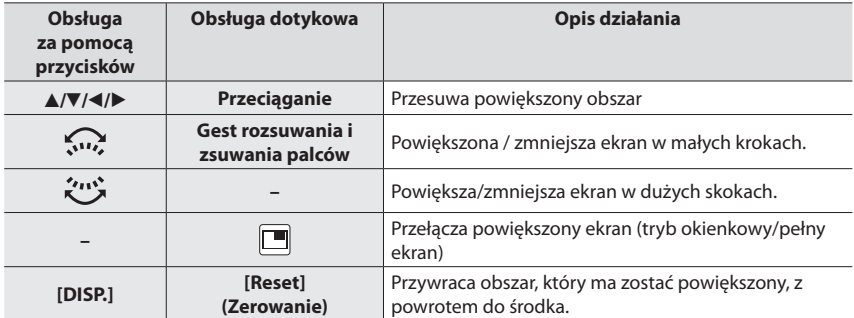

# **5 Naciśnij spust migawki do połowy.**

• Możesz również wykonać tę samą operację, naciskając przycisk [MENU/SET] (MENU/USTAW).

# **Wybór trybu**

**Dostępne tryby: <b>A P A S M** · <sup>1</sup> 图*B* 

Możesz zmieniać funkcję przycisku spustu migawki.

#### **Obracanie pokrętła trybu pracy.**

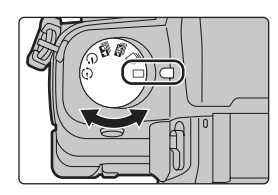

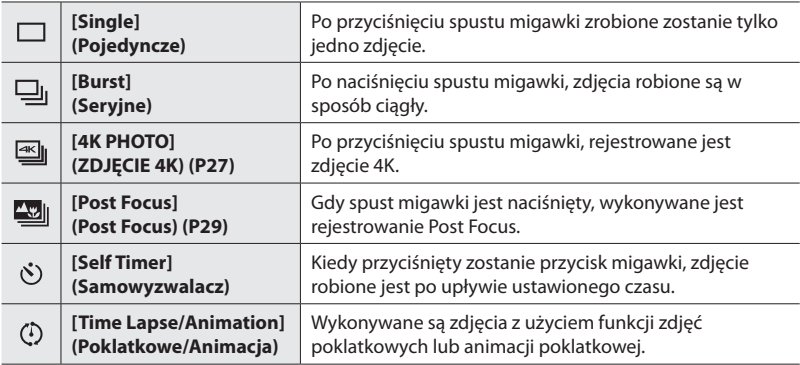

# **Rejestrowanie zdjęć 4K**

## **Dostępne tryby: <b>E** 图 F A S M · M 图 <mark>6</mark>

Naciśnij spust migawki, by zarejestrować zdjęcie 4K. Możesz wybrać najciekawszy moment z serii zdjęć wykonanych z szybkością 30 kadrów/sekundę i zapisać je jako obraz o rozdzielczości 8 milionów pikseli (w przybliżeniu).

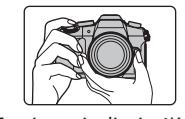

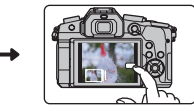

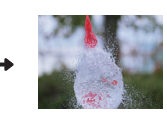

1 Zarejestruj zdjęcie 4K. 2 Wybierz i zapisz obrazy. 3 Obraz jest ukończony.

- • Użyj karty klasy prędkości UHS 3 do rejestracji zdjęć 4K. (P9)
- • Podczas rejestracji zdjęć 4K kąt widzenia jest zawężony.

# **1 Ustaw pokrętło wyboru trybu napędu na [ ].**

### **2 Wybierz menu. (P22)**

MENU → **[Rec] (Nagr.)** → **[4K PHOTO] (ZDJĘCIE 4K)** → **[Rec Method] (Metoda nagr.)**

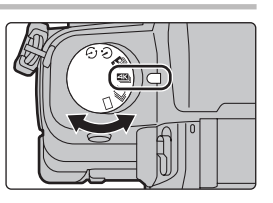

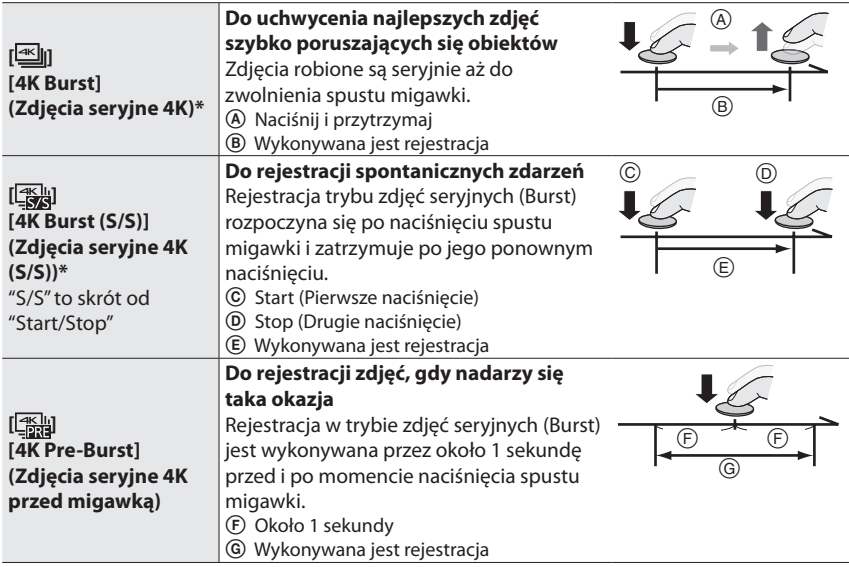

\* Nagrywanie zatrzymuje się, gdy czas ciągłego nagrywania przekracza 29 minut i 59 sekund. - W przypadku korzystania z karty pamięci SDHC: możesz nagrywać bez przerwy, nawet jeśli

- rozmiar pliku przekroczy 4 GB, ale pliki 4K zostaną podzielone i nagrane/odtwarzane oddzielnie.
- W przypadku korzystania z karty pamięci SDXC: możesz nagrać zdjęcie 4K w jednym pliku.

**3 Naciśnij spust migawki do połowy, by opuścić menu**

### **4 Nacisnąć spust migawki, by wykonać rejestrację.**

• Po rejestracji w trybie zdjęć seryjnych (Burst) 4K, zostanie zapisany plik Burst 4K. Pliki Burst 4K są zapisywane jako filmy w formacie MP4.

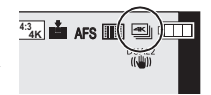

• Jeżeli aktywowano funkcję [Autopodgląd], ekran wyboru zdjęć wyświetli się automatycznie.

- • **Gdy [ ] ([4K Pre-Burst]) jest ustawiona, bateria rozładowuje się szybciej i temperatura aparatu wzrasta. Wybierz [ ] ([4K Pre-Burst]) tylko podczas nagrywania.**
- • Gdy temperatura otoczenia jest wysoka lub zapis zdjęć 4K wykonywany jest w sposób ciągły, aparat może wyświetlić [  $\triangle$  ] i nagrywanie może zostać przerwane. (Jeśli [ $\frac{1}{2034}$ ] (wybrano [4K Pre-Burst]), ustawienie zostanie zmienione na [[ $\leq$ ] ([4K Burst]) przed zakończeniem nagrywania). Poczekaj, aż aparat ostygnie.

**Wybieranie zdjęć z pliku 4K w trybie zdjęć seryjnych (Burst) i zapisywanie**

- • **Zdjęcie zostanie zapisane w formacie JPEG.**
- **1 Wybierz zdjęcie z ikoną [ ] na ekranie odtwarzania, a następnie naciśnij .**
	- • Jeśli obraz został nagrany z [ ] ([4K Pre-Burst]), przejdź do kroku **3**.
- **2 Przeciągnij suwak, by wybrać przybliżone obrazy.**
- **3 Przeciągnij klatki, aby wybrać klatkę, którą chcesz zapisać jako obraz.**
- **4 Dotknij [ ], by zapisać obraz.**

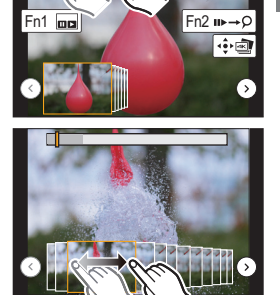

# **Kontrola ostrości po rejestracji (Post Focus/Focus Stacking)**

Dotyczy modeli: **[A] for P**  $\boxed{A}$  **S**  $\boxed{M}$  . **Externed** *B* 

Aparat może wykonywać zapis Burst w tej samej jakości obrazu, jak podczas zapisu zdjęć 4K automatycznie przenosząc nacisk z różnych dziedzin. Po nagraniu, możesz na ekranie wybrać żądany obszar i zapisać zdjęcie, na którym zaznaczony obszar jest ostry.

Możesz również połączyć kilka zdjęć z różnych obszarów tematycznych, aby rozszerzyć zakres ostrości (Focus Stacking).

- • Zalecamy używanie statywu podczas rejestrowania obrazów do wykorzystania Focus Stacking.
- • Używaj karty UHS Speed Class 3. (P9)
- • Kąt widzenia staje się węższy, gdy używana jest funkcja Post Focus.

#### Rejestrowanie

#### **1 Ustaw pokrętło wyboru trybu napędu na [ ].**

- **2 Wybierz kompozycję, a następnie do połowy wciśnij przycisk migawki.**
	- • Auto Focus wykryje pole ostrości na ekranie. (Bez krawędzi ekranu)
	- • Jeśli nie istnieją obszary na ekranie, na których można ustawić ostrość, wskaźnik ostrości (A) będzie migać. W tym przypadku nagrywanie nie będzie możliwe.
- **3 Do końca wciśnij przycisk migawki, by rozpocząć rejestrowanie.**
	- • Punkt ostrości zmienia się automatycznie podczas nagrywania. Gdy ikona (B) znika, nagrywanie automatycznie się kończy.

**Od momentu naciśnięcia przycisku migawki do połowy, aż do końca nagrania:**

- Zachowaj tę samą odległość obiektu i tę sama kompozycję.
- Nie korzystaj z funkcji zoom.
- • Filmy zostaną zapisane w formacie MP4 (dźwięk nie będzie nagrywany).
- • Gdy opcja [Auto Review] (Autopodgląd) jest włączona, pojawi się ekran, który pozwoli wybrać żądany obszar ostrości. (P30)
- • Jeśli temperatura otoczenia jest wysoka, nagrywanie będzie odbywać się w sposób ciągły z funkcją Post Focus lub temperatura aparatu wzrośnie [  $\land$  ] mogą być wyświetlane oraz nagrywanie może zostać przerwane w połowie w celu ochrony aparatu. Poczekaj, aż aparat ostygnie.

#### **Wybieranie żądanego obszaru ostrości i zapisywanie obrazu**

- **1 Wybierz zdjęcie z ikoną [ ] na ekranie odtwarzania, a następnie naciśnij .**
- **2 Wskaż żądany obszar ostrości.**
	- • Jeśli obraz jest ostry ale nie jest dostępny dla wybranego obszaru, pojawi się czerwona ramka. W tym wypadku nie możesz go zapisać.
	- • Nie możesz wybrać krawędzi ekranu.

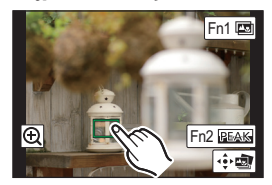

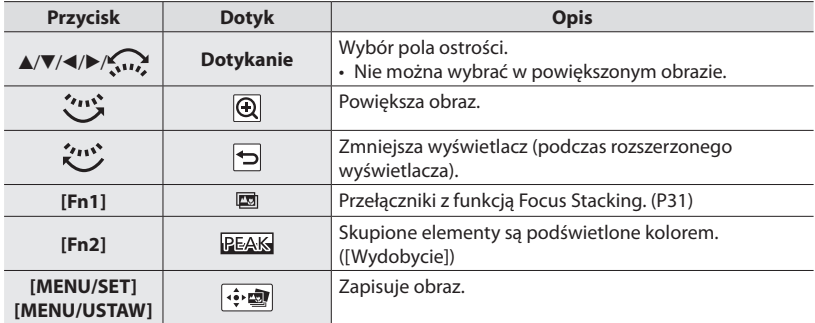

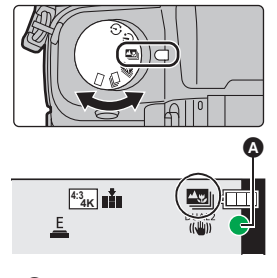

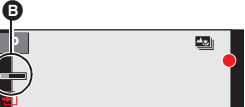

#### **3 Dotknij [ ], by zapisać obraz.**

• Obraz zostanie zapisany w formacie JPEG.

#### **Łączenie wielu zdjęć, aby rozszerzyć zakres ostrości (Focus Stacking)**

#### **1 Dotknij [ ] w punkcie 2"Wybieranie żądanego pola ostrości i zapisywanie obrazu".**

**2 Dotknij sposób łączenia.**

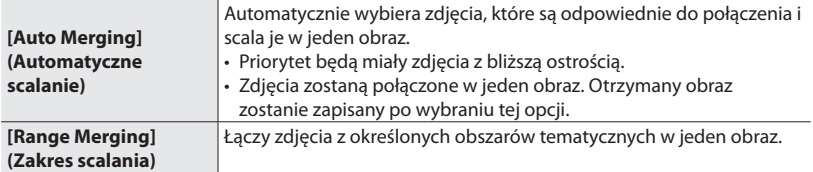

#### **3 (Gdy [Range Merging] (Zakres scalania) jest wybrany) Dotknij żądany obszar ostrości.**

• Ponownie dotknij pole ostrości, by anulować wybór. • Przeciąganie ekranu pozwoli ci wybrać kilka obszarów

**(Wszystko)**

**[Reset] (Resetuj)**

l⊹⊠

- • Określ co najmniej dwa obszary.
- • Ostre pola pomiędzy tymi dwoma obszarami będą również zaznaczone i zostanie wskazany łączny obszar ostrości.
- • Szare pola wskazują obszary, które mogą spowodować, gdy zostaną wybrane, scalenie obrazu wyglądającego wówczas nienaturalnie i pola, które nie mogą być wybrane.
- *ュリヴヱハ* 5HVHW Fn<sub>2</sub> Set/Cancel
	- ſ,

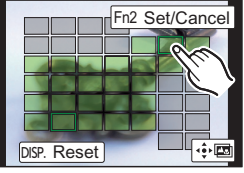

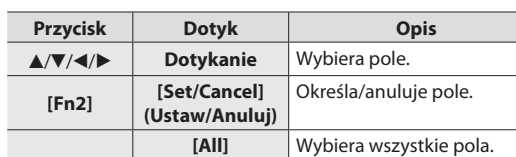

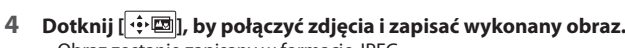

• Obraz zostanie zapisany w formacie JPEG.

**[DISP.] (WYŚW.)**

**[MENU/SET] [MENU/ USTAW]**

• Aparat może automatycznie korygować przemieszczonych zdjęć spowodowanych poruszeniem aparatu. Jeśli zostaną one poprawione, kąt widzenia stanie się nieco węższy, gdy zdjęcia będą łączone.

(Przed wyborem pola)

Anuluje wszystkie pola. (Po wyborze pola)

Łączy zdjęcia i zapisuje wykonany obraz.

# **Wykonywanie zdjęć podczas regulacji ustawienia**

### **automatycznego (Rejestrowanie ekspozycji)**

**Tryby:**  $\text{A}$  $\text{B}$  $\text{P}$  $\text{A}$  $\text{S}$  $\text{M}$  $\text{M}$  $\text{M}$  $\text{M}$  $\text{M}$ 

Możesz wziąć kilka zdjęć automatycznie dobierając odpowiednie ustawienie, naciskając przycisk migawki.

### **1 Wybierz menu. (P22)**

#### MENU → **[Rec] (Nagr.)** → **[Bracket] (Łączne)** → **[Bracket Type] (Rodzaj ekspozycji)**

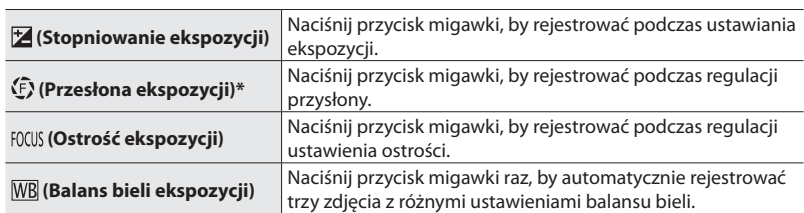

\* Dostępny przy preselekcji przysłony AE lub gdy czułość ISO jest ustawiona na [AUTO] w trybie ręcznego ustawiania ekspozycji.

### **2 Za pomocą przycisków / wybierz [Więcej ustawień], <sup>a</sup> następnie naciśnij przycisk [MENU/SET] (MENU/USTAW).**

- Ustawienia dla [Więcej ustawień] możesz znaleźć na stronie opisującej każdą funkcję.
- Gdy wybierzesz opcje [WB], obróć tylne pokrętło w prawo (oś A-B) lub w lewo (oś G-M), by ustawić zakres ustawień.
- • Naciśnij przycisk migawki do połowy, by zamknąć menu.

# **3 Ustaw ostrość na wybranym obiekcie <sup>i</sup> zrób zdjęcie.**

#### **■ By zdeaktywować ekspozycję**

Wybierz [WYŁ.] w kroku **1**.

#### **Stopniowanie ekspozycji**

#### **■ O [Więcej ustawień] (krok 2 na P32)**

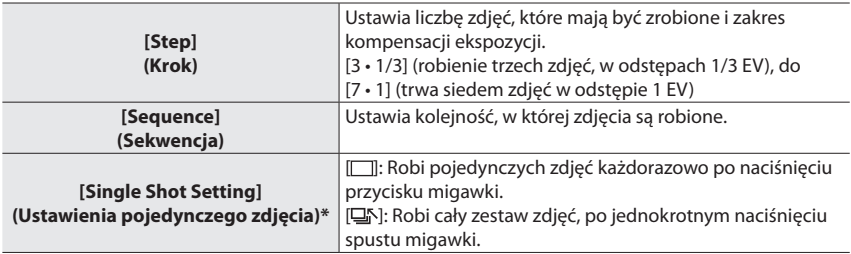

\* Niedostępne przy robieniu zdjęć seryjnych. Przy zastosowaniu zapisu zdjęć seryjnych, naciśnięcie i przytrzymanie przycisku migawki rejestrowanie będzie wykonywane w sposób ciągły, aż do określonej liczby robionych zdjęć.

#### **Przesłona ekspozycji**

**Tryb nagrywania:** 

**■ O [Więcej ustawień] (krok 2 na P32)**

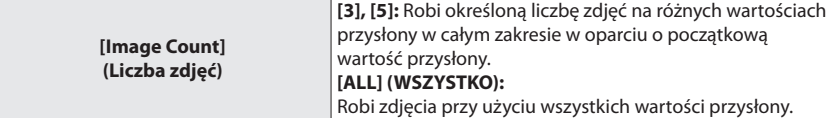

• W przypadku korzystania z zapisu zdjęć seryjnych, naciśnięcie i przytrzymanie przycisku migawki będzie rejestrować zdjęcia, dopóki określona liczba zdjęć nie zostanie osiągnięta.

Dostępne wartości przysłony różnią się w zależności od obiektywu.

#### **Ostrość ekspozycji**

#### **■ O [Więcej ustawień] (krok 2 na P32)**

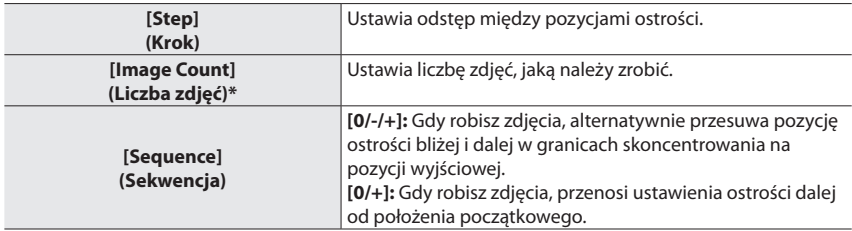

\* Niedostępne przy robieniu zdjęć seryjnych. Przy zastosowaniu zapisu zdjęć seryjnych, naciśnięcie i przytrzymanie przycisku migawki rejestrować będzie wykonywane w sposób ciągły zdjęcia, aż określona liczba zdjęć zostanie zrobiona.

# **Stabilizator obrazu**

Aparat może aktywować stabilizator obrazu wewnątrz obiektywu, stabilizator obrazu w korpusie aparatu, lub włączyć obydwa, by skuteczniej zmniejszyć drgania. (Podwójny tryb I.S.) Podwójny I.S.2 ( , , ), który zapewnia bardziej skuteczną korektę, jest również wspierany.

Do filmowania możesz korzystać z 5-osiowego hybrydowego stabilizatora obrazu, który pozwala na korzystanie ze stabilizatora obrazu wewnątrz obiektywu, stabilizatora obrazu w korpusie aparatu obrazu i elektronicznego stabilizator obrazu.

• Stabilizatory obrazu są różnie aktywowane w zależności od obiektywu. Ikona aktualnie aktywnego stabilizatora obrazu jest wyświetlana na ekranie.

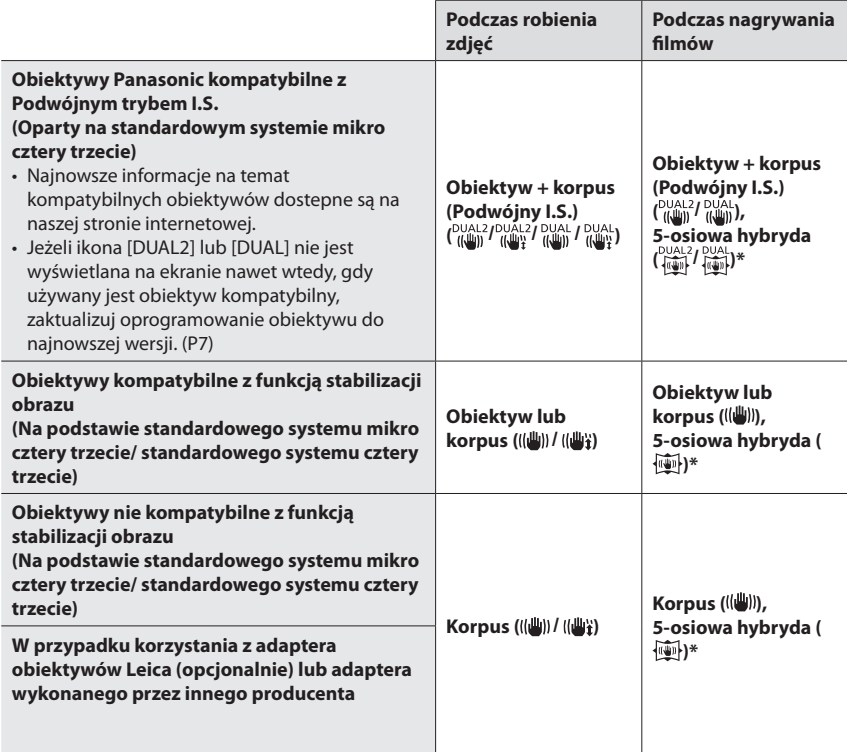

\* Gdy [E-Stabilizacja (Film)] ustawiona jest na [WŁĄCZ]

## $\textsf{Tryby:} \text{ and } \boxed{\text{off}(P)(A)(S)(M)} \text{ and } \boxed{\text{off}(P)}$

• Gdy używasz wymiennego obiektywu z przełącznikiem O.I.S. (taki jak H-FS14140), funkcja stabilizacji jest aktywna, gdy przełącznik O.I.S. obiektywu jest ustawiona na [WŁĄCZ]. ([(((())] Ustawiony w chwili zakupu).

#### **Wybierz menu. (P22)**

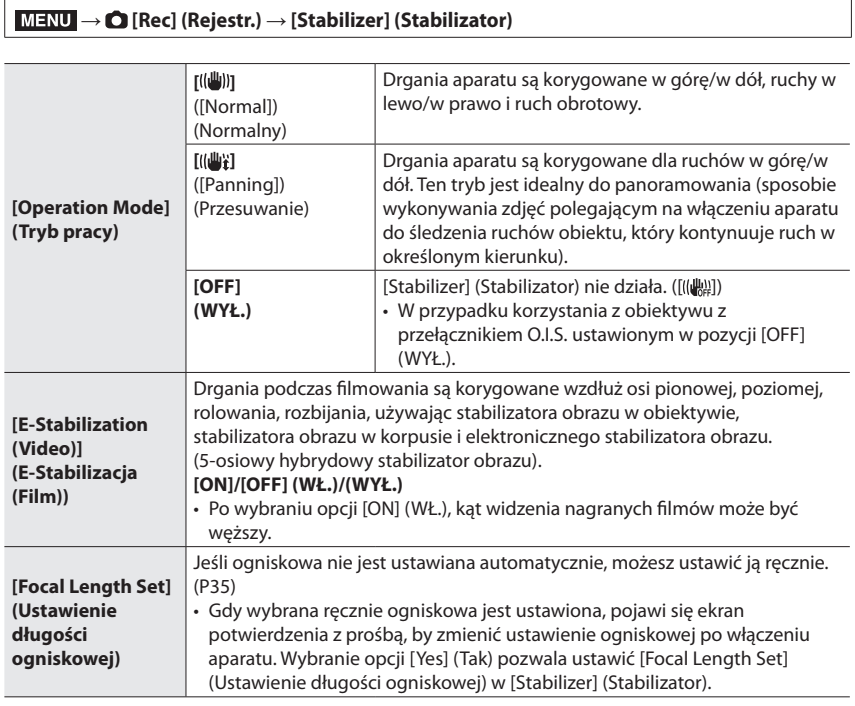

#### **Ustawianie długości ogniskowej obiektywu**

#### **1 Wybierz menu. (P22)**

MENU → **[Rec] (Rejestr.)** → **[Stabilizer] (Stabilizator)** → **[Focal Length Set] (Ustawienie długości ogniskowej)**

# **2 Wybierz ogniskową obiektywu z /.**

#### • Możesz ustawić długość ogniskowej w zakresie od 8 mm do 1000 mm.

**3 Naciśnij [MENU/USTAW]**

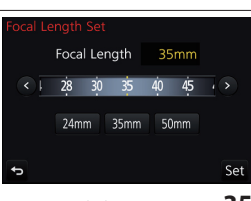

(PL) DVQX1015 **35**

# **Nagrywanie filmów/filmów 4K**

### Dostępne tryby: **12 6 PASM**

Aparat posiada funkcję nagrywania filmów HD kompatybilnych z formatem AVCHD lub filmów nagrywanych w formacie MP4.

Dodatkowo, aparatem można rejestrować filmy 4K w formacie MP4. (P35) Dźwięk będzie nagrywany w formacie stereo.

### **1 Rozpocznij nagrywanie naciskając przycisk filmowania.**

- A Upływający czas nagrywania
- B Dostępny czas nagrywania
- • Możliwe jest nagrywanie filmów odpowiednio do każdego trybu.
- Wskaźnik nagrywania (czerwony) © miga podczas filmowania.
- • Zwolnij przycisk filmowania zaraz po jego naciśnięciu.

### **2 Zakończ nagrywanie ponowne naciskając przycisk filmowania.**

• Robienie zdjęć jest również możliwe podczas nagrywania filmów za przez wciśnięcie do końca przycisku spustu migawki. (Z wyjątkiem trybu twórczego filmowania)

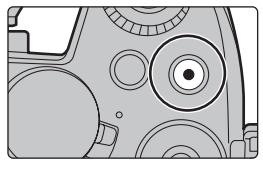

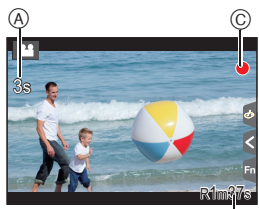

®

• Jeżeli temperatura otoczenia jest wysoka lub nagrywany jest film w trybie ciągłym, aparat może wyświetlić [ ] i zakończyć nagrywanie, by nie ulec awarii. W takim przypadku, poczekaj aż aparat ostygnie.

• Filmy AVCHD:

Nagrywanie zostanie przerwane, gdy czas ciągłego nagrywania przekroczy 29 minut i 59 sekund. Możesz nagrywać bez przerwy, nawet jeśli rozmiar pliku przekroczy 4 GB, ale film zostanie podzielony.

• Filmy MP4 z rozdzielczością [Jakość nagr.] ustawioną na [FHD], [HD] lub [VGA] Nagrywanie zostanie przerwane, gdy czas ciągłego nagrywania przekroczy 29 minut i 59 sekund lub gdy rozmiar pliku przekroczy 4 GB.

Ze względu na to, że rozmiar pliku staje się większy przy [FHD], nagrywanie w [FHD] zatrzyma się przed osiągnięciem 29 minut 59 sekund.

- • Filmy MP4 z rozdzielczością [Jakość nagr.] ustawioną na [4K]: Nagrywanie zostanie przerwane, gdy czas ciągłego nagrywania przekroczy 29 minut i 59 sekund. (Kiedy rozmiar filmu przekroczy 4 GB, nagrywanie będzie można kontynuować, ale film zostanie podzielony, a poszczególne części rejestrowane/odtwarzane będą osobno).
- • Filmy MP4 z [Jakość nagr.] wielkości [4K]: Nagrywanie zatrzymuje się, gdy czas ciągłego nagrywania przekracza 29 minut i 59 sekund.
- gdy korzystasz z karty pamięci SDHC: możesz nagrywać bez przerwy, nawet jeśli rozmiar pliku przekroczy 4 GB, ale film zostanie podzielony a poszczególne części rejestrowane/odtwarzane będą osobno.
- gdy korzystasz z karty pamięci SDXC: możesz nagrywać filmy w jednym pliku.
# **■ Ustawianie formatu, rozmiaru oraz liczby klatek na sekundę**

### MENU → **[Motion Picture] (Film)** → **[Rec Format] (Format zapisu)**

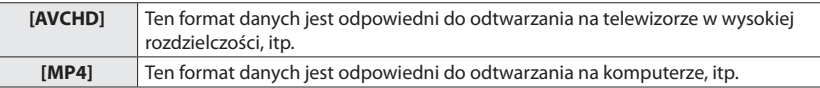

# MENU → **[Motion Picture] (Film)** → **[Rec Quality] (Jakość nagrywania)**

# **Po wybraniu ustawienia [AVCHD]**

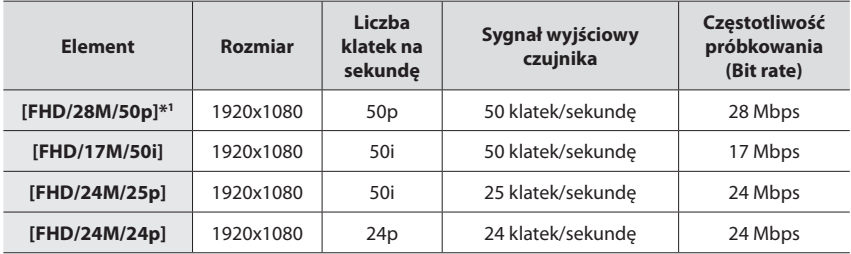

\*1 AVCHD Progressive

# **Po wybraniu ustawienia [MP4]**

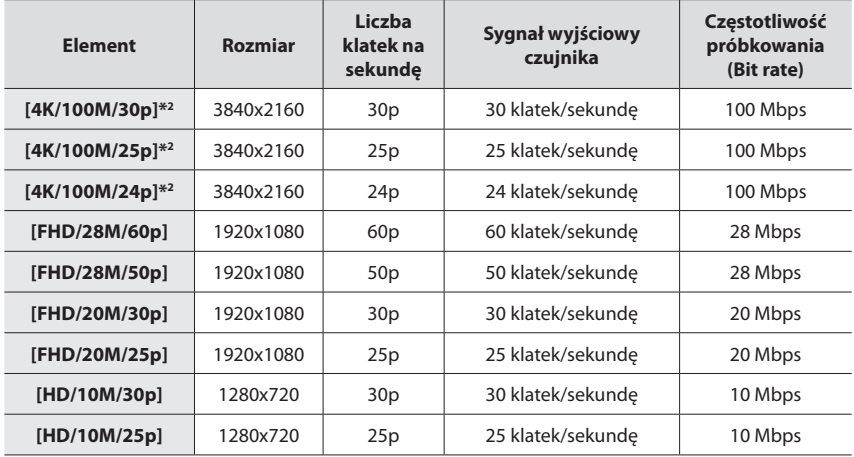

\*2 film 4K

• Nagrywając filmy w jakości 4K, używać karty z oznaczeniem UHS klasa prędkości 3. (P9)

• Kąt widzenia filmów w 4K jest węższy niż filmów w pozostałych rozmiarach.

• By zapewnić wysoką jakość ostrość, filmy 4K są rejestrowane przy obniżonych obrotach autofokusa. Ustawienie ostrości na obiekcie z autofokusem może być trudne, ale nie jest to usterka.

Rejestrowanie

# **Nagrywanie filmów w rozmiarze 4K Live Przycinanie**

# **Tryb nagrywania:**

Przycinając film od dołu z kątem widzenia 4K do pełnej wysokiej rozdzielczości, możesz nagrywać film, który panoramuje oraz zbliża i oddala obraz, gdy kamera pozostaje nieruchoma.

- • Podczas nagrywania trzymaj aparat nieruchomo w miejscu.
- • Film będzie nagrywany w [FHD/20M/25p] w [MP4].

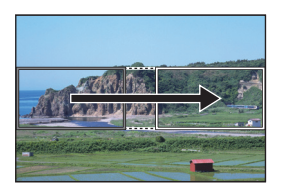

Panoramowanie Zbliżenie

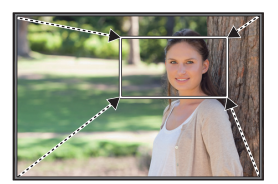

• Jeśli chcesz powiększyć/ustawić różne kąty widzenia by rozpocząć panoramowanie i końcowe klatki. Na przykład, zbliżając, ustawiając większy kąt widzenia na początkowej klatce oraz mniejszy kąt widzenia na końcowej klatce.

# **1 Ustaw pokrętło wyboru trybu na [ ].**

# **2 Wybierz menu. (P22)**

MENU → **[Motion Picture] (Film)** → **[4K Live Cropping] (MENU 4K Live przycinanie)** → **[40SEC]/[20SEC] (40sek)/(20sek)**

• Kąt widzenia zawęża się.

# **3 Ustaw początkową klatkę panoramowania.**

A Przycinanie klatki początkowej

- • Podczas wprowadzania ustawień po raz pierwszy, zostanie wyświetlone przycięcie klatki początkowej o rozmiarze 1920x1080. (Po ustawieniu początkowej klatki panoramowania i klatki końcowej, klatka początkowa i klatka końcowa, które ustawiłeś wcześniej zostaną wyświetlone).
- • Aparat zapamięta położenie i rozmiar klatki, nawet gdy będzie wyłączony.

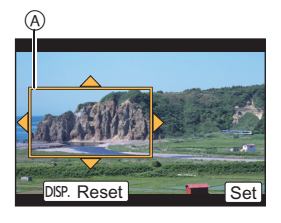

Rejestrowanie

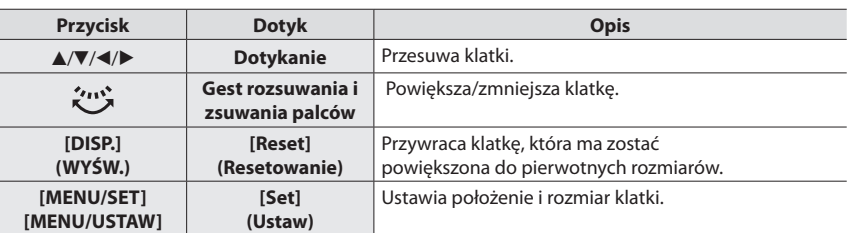

# **4 Powtórz krok 3, a następnie ustaw końcową klatkę kadrowania.**

B Końcowa klatka kadrowania

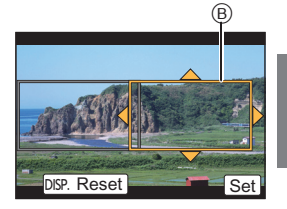

# **5 Wciśnij przycisk filmowania (lub przycisk migawki), by rozpocząć nagrywanie.**

- • Natychmiast po naciśnięciu zwolnij przycisk filmowania (lub przycisk migawki).
- • Po upływie ustawionego czasu operacyjnego, nagrywanie automatycznie się kończy. Aby zakończyć nagrywanie w połowie, ponownie naciśnij przycisk filmowania (lub przycisk migawki).

# **■ Zmiana położenia i rozmiaru klatki kadrowania**

Naciśnij [FN4] przy wyświetlonym ekranie nagrywania, wykonaj kroki **3** i **4**.

# **■ By anulować [4K Live przycinanie] nagrywanie**

Ustawa na [WYŁ.] w kroku **2**.

# **Odtwarzanie obrazów**

# $\mathbf{1}$  Wciśnij  $[\mathbf{F}]$ .

# **2** Wciśnij $\blacktriangleleft$ / $\blacktriangleright$ .

- : Odtwórz poprzedni obraz
- : Odtwórz kolejny obraz

# **Wysyłanie obrazu na stronę internetową**

Naciskając ▼ podczas wyświetlania kolejne obrazy, możesz w prosty sposób przesłać obraz na stronę internetową.

• Bardziej szczegółowe informacje znajdziesz w"Instrukcji obsługi funkcji zaawansowanych (w formacie PDF)".

# **Odtwarzanie filmów**

Urządzenie zostało zaprojektowane z myślą o odtwarzaniu filmów w formatach AVCHD i MP4.

• Filmy wyświetlane są razem z ikoną filmu ( $\left[\right]$ 

# **Naciśnij , by odtworzyć.**

A Czas nagrywania filmów

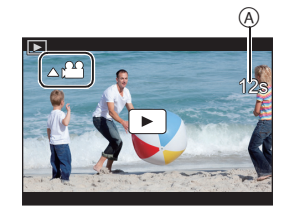

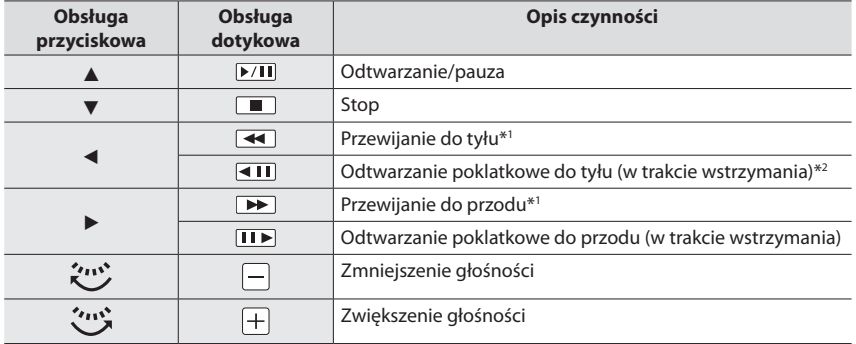

# **■ Czynności podczas odtwarzania filmów**

\*1 Szybkość przewijania zdjęć do przodu/do tyłu zwiększa się ponownym naciśnięciu  $\blacktriangleright$ /<.

\*2 Gdy film rejestrowany za pomocą [AVCHD] jest przewijany kadr po kadrze, jego kadry będą wyświetlane co około 0,5 sekundy.

• Naciśnięcie przycisku [MENU/USTAW] podczas pauzy pozwala stworzyć zdjęcie z klatki filmowej.

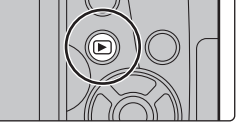

# **Usuwanie zdjęć**

# **Usuniętego zdjęcia nie można odzyskać.**

- **■ Usuwanie pojedynczego zdjęcia**
- **1<sup>W</sup> trybie odtwarzania, wybierz obraz do usunięcia, a następnie naciśnij [ ].**
	- Ten sam efekt możesz uzyskać naciskając  $[\bar{m}]$ .
- **2 Wciśnij , by wybrać [Delete Single] (Usuń pojedynczo), a następnie naciśnij [MENU/SET] (MENU/USTAW).**

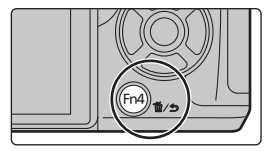

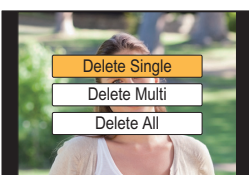

# **■ Usuwanie wielu zdjęć (maks. 100\*) lub wszystkich zdjęć**

- \* Grupy zdjęć są traktowane jak pojedyncze zdjęcia. (Usunięte zostaną wszystkie zdjęcia w wybranej grupie.)
- **1<sup>W</sup> trybie odtwarzania, naciśnij [ ].**
- **2 Wciśnij /, by wybrać [Delete Multi] (Usuń wiele) lub [Delete All] (Usuń wszystko), a następnie naciśnij [MENU/SET] (MENU/USTAW).**
	- • Można usunąć wszystkie zdjęcia, z wyjątkiem ustawionych jako ulubione, po wybraniu [All Delete Except Favorite] (Usuń wszystkie oprócz Ulubione) przy ustawionej opcji [Delete All] (Usuń wszystko).
- **3 (Po wybraniu ustawienia [Delete Multi] (Usuń wiele)) Wciśnij ///, by wybrać zdjęcie, a następnie naciśnij [MENU/USTAW], by ustawić.** (Powtórz tę czynność)
	- $\cdot$  [ $\overline{w}$ ] pojawia się na wybranych zdjęciach. Po ponownym naciśnięciu przycisku [MENU/SET] (MENU/ USTAW) ustawienie będzie anulowane.
- **4 (Po wybraniu ustawienia [Delete Multi] (Usuń wiele)) Wciśnij , by wybrać [OK], a następnie naciśnij [MENU/SET] (MENU/ USTAW), by zastosować.**

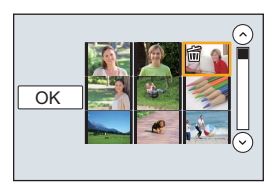

# **Lista menu**

# **By wyświetlić objaśnienia dotyczące elementów menu.**

Gdy [Menu Information] (Informacje o menu) w menu [Setup] (Konfiguracja) jest ustawiona na [ON] (Wł.), na ekranie menu wyświetlane są wyjaśnienia elementów menu i ustawienia.

A Objaśnienia dotyczące elementów menu

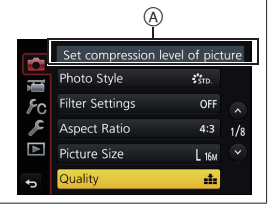

• [Styl. zdj.], [Ustawienia filtra], [AFS/AFF], [Tryb pomiaru], [Jasne/Zaciemnione], [i.Dynamika], [i.Rozdzielczość], [Kompensacja dyfrakcji] oraz [Cyfr. zoom] są wspólne zarówno dla menu [Nagr.] oraz [Film]. Zmiana tych ustawień w jednym z menu wpływa na ustawienia drugiego menu.

#### **[Rec] (Nagr.)**

To menu umożliwia ustawienie współczynnika proporcji obrazu, liczby pikseli, funkcji 4K Photo i innych parametrów rejestrowanych zdjęć.

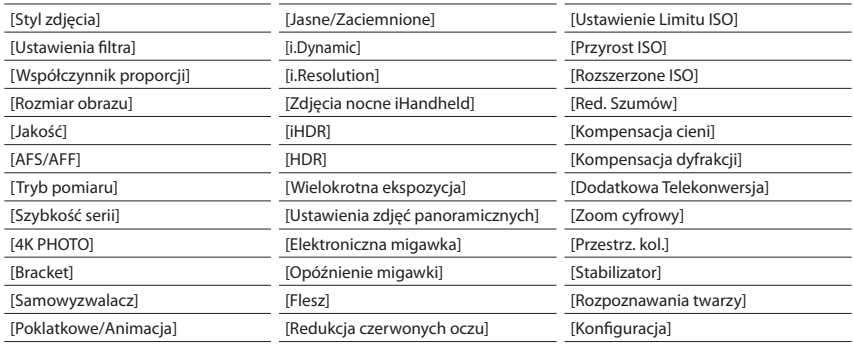

### **[Motion Picture] (Film)**

To menu umożliwia ustawienie [Formatu zapisu], [Jakość nagr.] i innych aspektów związanych z nagrywaniem filmu.

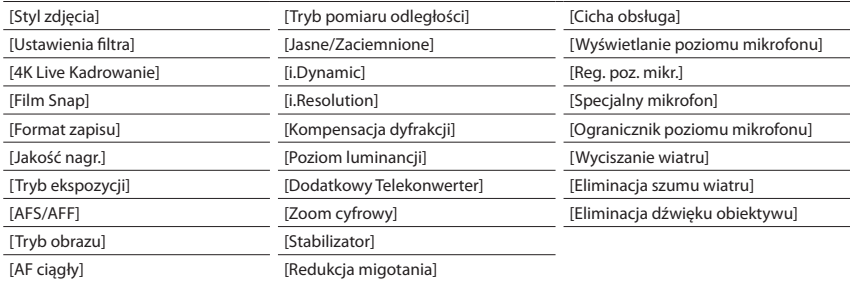

#### **[Custom] (Ustawienia własne)**

Zasady obsługi aparatu takie, jak informacje wyświetlane na ekranie i funkcje przypisane do przycisków możesz ustawić według własnych preferencji. Możesz również zapisać zmienione ustawienia.

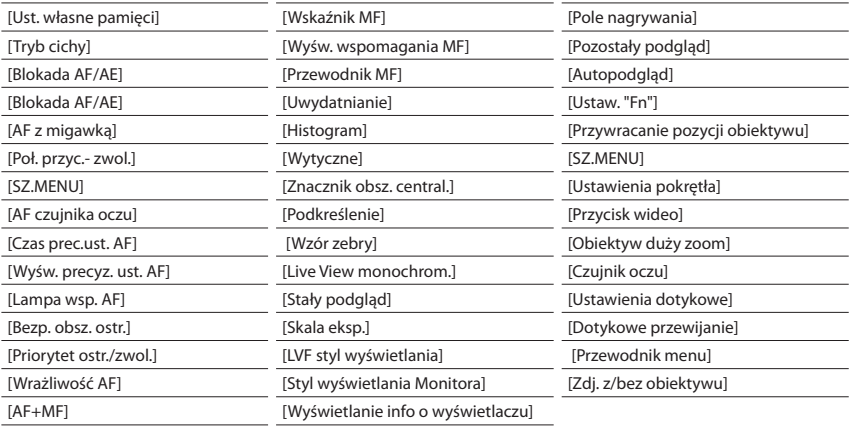

#### **[Setup] (Konfiguracja)**

W tym menu możesz ustawić zegar, wybrać sygnały dźwiękowe różnych funkcji aparatu oraz dokonać innych ustawień, które ułatwiają jego obsługę. Możliwe jest także skonfigurowanie ustawień funkcji związanych z Wi-Fi.

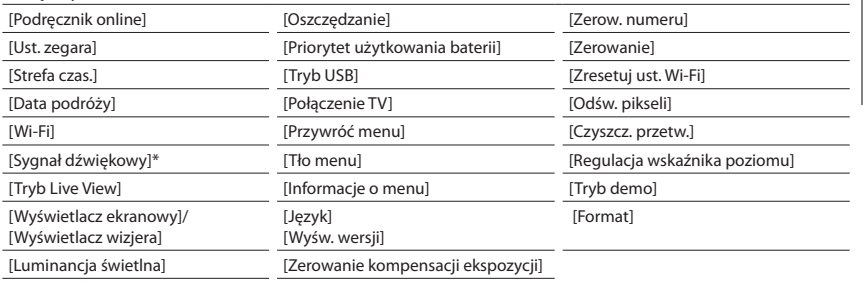

\* Pozwala ustawić głośność elektronicznego dźwięku i elektronicznego dźwięku migawki.

# **[Playback] (Odtwarzanie)**

To menu umożliwia zabezpieczanie, kadrowanie oraz dokonywanie ustawień drukowania itp. zapisanych zdjęć.

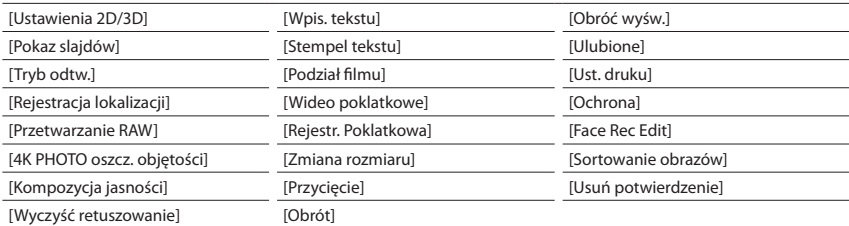

# **[Aspect Ratio] (Format obrazu)**

# **Tryby: <b>12** 成 P A S M = 图 图 6

Pozwala wybrać proporcję zdjęć, by dopasować je do drukowania lub sposobu odtwarzania.

# MENU → **[Rec] (Rejestr.)** → **[Aspect Ratio] (Format obrazu)**

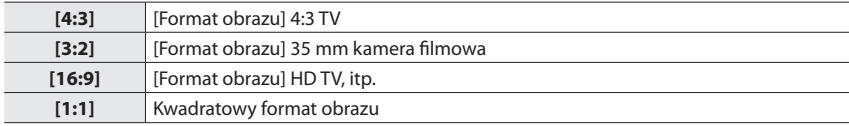

# **[Picture Size] (Rozmiar obrazu)**

# $\mathsf{Tryby:}\nolimits \textcircled{\fbox{\bf T}}\nolimits[\textcircled{\bf F}](\textsf{A})\textcircled{\bf S}|\textsf{M} \cong {\mathbb N} \textcircled{\bf S}$

Ustawianie liczby pikseli.

Im większa liczba pikseli, tym drobniejsze szczegóły obrazów będą dostrzegalne, gdy będą one drukowane na dużych arkuszach.

# MENU → **[Rec] (Rejestr.)** → **[Picture Size] (Rozmiar obrazu)**

# **Format obrazu [4:3]. Format obrazu [3:2].**

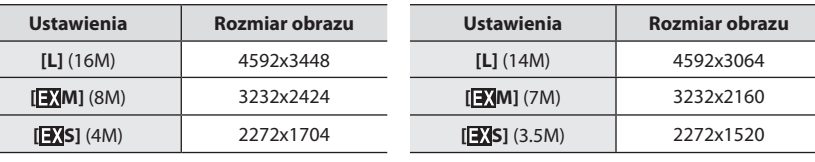

# **Format obrazu [16:9]. Format obrazu [1:1].**

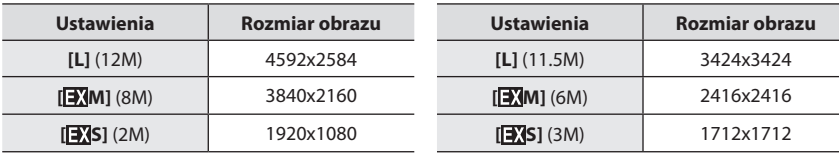

# **[Quality] (Jakość)**

# $\text{Tryby: } \text{A} \left[ P \right] \left[ A \right] \text{S} \left[ M \right] \cong \text{M} \text{S} \left[ A \right]$

Ustaw stopień kompresji, w której zdjęcia mają być przechowywane.

# MENU → **[Rec] (Rejestr.)** → **[Quality] (Jakość)**

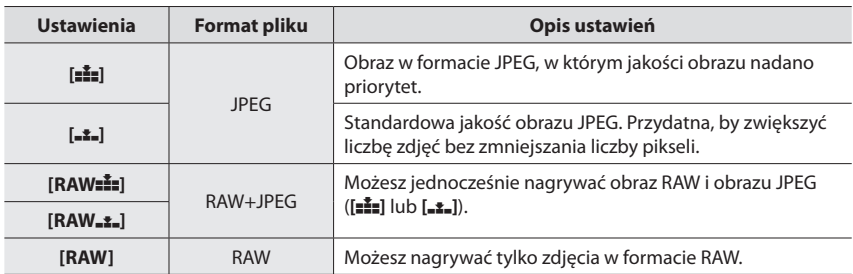

• Obrazy RAW są zawsze zapisywane w proporcji [4: 3] (4592k3448).

• Podczas usuwania obrazu zapisanego **[RAW=<sup>2</sup>**] lub **[RAW=2**], oba obrazy RAW i JPEG zostaną jednocześnie usunięte.

- • Podczas odtwarzania obrazu nagranego w **[RAW]**, wyświetlane są szare obszary odpowiadające proporcjami czasowi nagrywania.
- • Możesz przetwarzać obrazy RAW w [Przetwarzanie RAW] w menu [Odtwarzanie]. (P45)
- • Pliki RAW można przetwarzać i edytować na komputerze przy użyciu oprogramowania "SILKYPIX Developer Studio" (P54) firmy Ichikawa Soft Laboratory.

# **[RAW Processing] (Przetwarzanie RAW)**

Możesz przetwarzać zdjęcia wykonane w formacie RAW. Przetworzone zdjęcia zostaną zapisane w formacie JPEG.

MENU → **[Playback] (Odtwarzanie)** → **[RAW Processing] (Przetwarzanie RAW)**

- **1 Wybierz obrazy w formacie RAW za pomocą przycisków /, a następnie naciśnij [MENU/SET] (MENU/USTAW).**
- **2 Wciśnij /, by wybrać żądaną pozycję.**

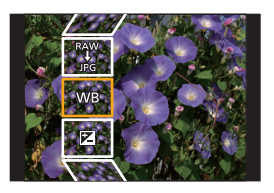

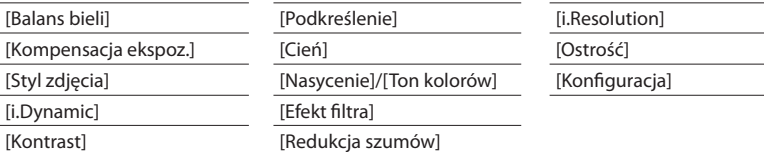

# **3 Naciśnij [MENU/SET] (MENU/USTAW), by wprowadzić ustawienia.**

# **4 Naciśnij [MENU/SET] (MENU/USTAW).**

- • Operacja ta pozwala przywrócić ekran z kroku **2**. By wprowadzić ustawienia innych pozycji, powtarzaj kroki **2** do **4**.
- **6 Wybierz [Begin Processing] (Rozpocznij przetwarzanie) za pomocą /, a następnie naciśnij [MENU/SET] (MENU/USTAW).**

# **■ Ustawienia poszczególnych pozycji**

Keď vyberiete položku, zobrazí sa obrazovka nastavení.

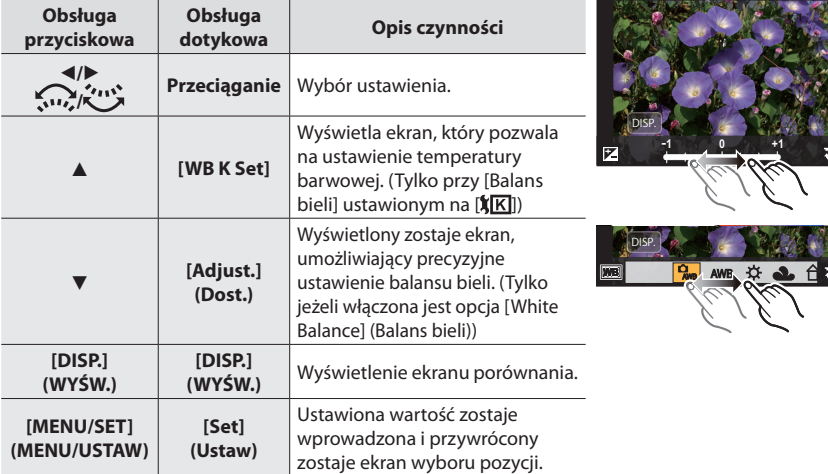

• Po wybraniu [Redukcja szumów], [i.Rozdzielczość] lub [Ostrość], nie można wyświetlić ekranu porównania.

• Dwukrotne dotknięcie obrazu spowoduje jego powiększenie. Dwukrotne dotknięcie powiększonego obrazu spowoduje przywrócenie jego oryginalnego rozmiaru.

Na ekranie porównania można wykonywać następujące operacje w celu zmiany ustawień: A Ustawienie bieżące

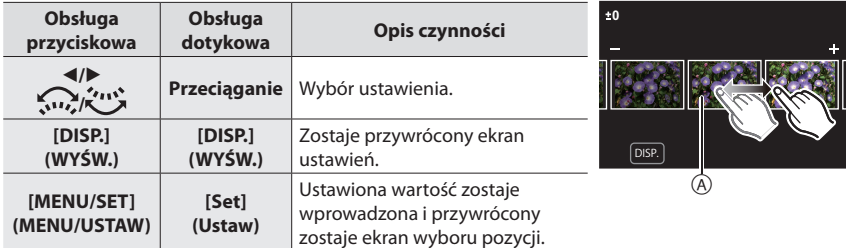

• Dotknięcie środka obrazu spowoduje jego powiększenie. Dotknięcie [5] spowoduje zmniejszenie obrazu do jego oryginalnego rozmiaru.

### **[Setup] (Ustawienie) konfiguracja**

Po wybraniu pozycji wyświetlony zostanie ekran wyboru opcji (Reinstate Adjustments) [Przywróć ustawienia], [Color Space] (Przestrzeń kolorów) lub [Picture Size] (Rozmiar obrazu).

- $\bullet$  Wciśnij  $\blacktriangle$ / $\blacktriangledown$ , by wybrać pozycje, a następnie naciśnij przycisk [MENU/SET] (MENU/USTAW).
	- • Wybór [Przywróć ustawienia] spowoduje wyświetlenie ekranu potwierdzenia. Wybór [Tak] spowoduje wykonanie operacji i powrót do ekranu wyboru pozycji.
- $\bullet$  Wciśnij  $\blacktriangle$ / $\blacktriangledown$ , by wybrać ustawienie, a następnie naciśnij przycisk [MENU/SET] (MENU/ USTAW).

# **[Light Composition] (Kompozycja jasności)**

Wybierz kilka klatek, które chcesz połączyć z plików seryjnych 4K. Części obrazu, które są jaśniejsze niż poprzednia klatka zostaną nałożone na poprzednią klatkę, by poąłczyć je w jeden obraz.

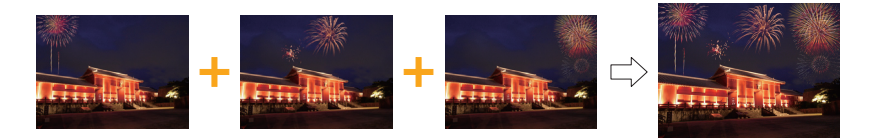

MENU → **[Playback] (Odtwarzanie)** → **[Light Composition] (Kompozycja jasności)**

- **1 Za pomocą przycisków / wybierz zdjęcia plików seryjnych 4K i naciśnij [MENU/SET] (MENU/USTAW).**
- **2 Wybierz metodę łączenia, a następnie naciśnij [MENU/SET] (MENU/USTAW).**

# **Ustawienie [Composite Merging] (Łączenie złożone)**

Zaznacz klatki, które chcesz połączyć, by nałożyć jaśniejsze części.

**1** Wybierz klatki.

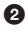

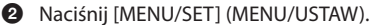

Wybrane klatki są zapamiętywane, a wyświetlacz przechodzi do ekranu podglądu.

Naciśnij  $\triangle$ / $\blacktriangledown$ , by wybrać pozycje i naciśnij [MENU/USTAW], by wykonać następujące czynności.

- [Dalej]: Pozwala wybrać więcej klatek do połączenia. Wraca do  $k$ roku $\Omega$ .
- [Wybierz ponownie]: Odrzuca klatkę wybraną bezpośrednio przed i pozwala wybrać inny obraz.
- – [Zapisz]: Kończy wybieranie klatek.
- $\bigcirc$  Powtórz kroki  $\bigcirc$  i  $\bigcirc$ , by wybrać więcej klatek do połączenia.
	- • Możesz wybrać maksymalnie 40 klatek.

 $\bullet$  Naciśnij przycisk  $\nabla$ , by wybrać opcję [Save] (Zapisz), a następnie naciśnij [MENU/SET] (MENU/USTAW).

# **Ustawienie [Range Merging] (Zakres łączenia)**

Wybierz pierwszą i ostatnią klatkę nałożenia jaśniejszych części klatek między nimi.

1 Zaznacz klatkę pierwszego zdjęcia, a następnie naciśnij [MENU/SET] (MENU/USTAW). Metoda wyboru jest taka sama, jak w etapie ● ustawienia [Composite Merging] (Łączenie złożone).

2 Wybierz klatkę ostatniego zdjęcia, a następnie naciśnij [MENU/SET] (MENU/USTAW).

**3 Wybierz opcję [Yes] (Tak) na ekranie potwierdzenia, a następnie naciśnij [MENU/SET] (MENU/USTAW).**

Połączone zdjęcie zostanie wyświetlone.

• Zdjęcia są zapisywane w formacie JPEG.

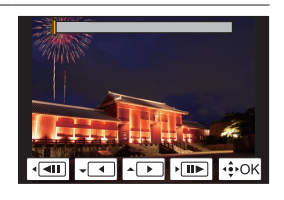

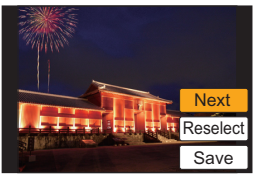

# **Możliwości funkcji połączenia bezprzewodowego Wi-Fi®**

• Aparat nie może być wykorzystywany do podłączania do publicznych sieci bezprzewodowych LAN.

# **Sterowanie urządzeniem z pomocą Smartfona/ Tabletu (P50)**

- • Nagrywanie za pomocą smarftona (P52)
- • Odtwarzanie obrazów zapisanych w aparacie (P52)
- • Zapisywanie obrazów zapisanych na aparacie (P53)
- • Przesyłanie obrazów do serwisów społecznościowych (P53)
- • Zapisywanie informacji o położeniu na obrazach zapisanych w aparacie (P53)
- • Łączenie filmów nagranych w ramach funkcji krótkich filmów Snap Movie, zgodnie z życzeniami, na smartfonie (P54)

**Odtwarzanie zdjęć na ekranie telewizora Drukowanie bezprzewodowe Przy wysyłaniu obrazów do urządzenia AV Przy wysyłaniu obrazów do komputera PC Korzystanie z usług sieciowych**

Urządzenia takie, jak smartfony i tablety będą w dalszej części instrukcji nazywane smartfonami, chyba że zaznaczono inaczej.

• Bardziej szczegółowe informacje możesz znaleźć w"Instrukcji obsługi funkcji zaawansowanych (w formacie PDF)".

# **■ Lampka połączenia Wi-Fi**

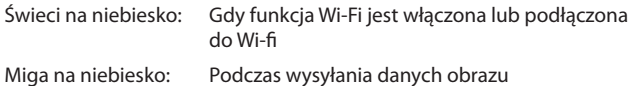

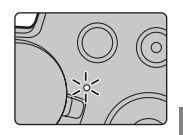

# **■ Przycisk [Wi-Fi]**

W tej instrukcji obsługi, przycisk funkcyjny do którego przypisane jest [Wi-Fi] określany jest terminem przycisku [Wi-Fi]. (W momencie zakupu, przycisk [Wi-Fi] jest przypisany przyciskowi [Fn1].)

• Informacje na temat przycisku funkcji – patrz P23

# **Kroki dotyczące naciskania przycisku Wi-Fi (w trybie nagrywania):**

- **1 Dotknij [ ].**
- **2 Dotknij [** Fn6 **].**

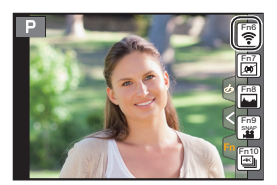

# **Sterowanie urządzeniem z pomocą smartfona/ tabletu**

# **Instalacja aplikacji "Image App" na smartfonie/tablecie**

"Image App" to aplikacja dostarczana przez firmę Panasonic.

# **• System operacyjny**

Aplikacja na system Android™: Android 4.0 lub nowszy Aplikacja na system iOS: iOS 7.0 lub nowszy

# **1 Podłącz smartfon do sieci.**

- **2 (Android) Wybierz opcję"Google PlayTM Store". (iOS) Wybiesz "App Store".**
- **3 Wprowadź "Panasonic Image App" lub"LUMIX"do okna wyszukiwarki.**
- **4 Wybierz "Panasonic Image App" ( ), by zainstalować program.**
- • Korzystaj z najnowszej wersji.
- • Obsługiwane systemy operacyjne zgodnie ze stanem na wrzesień 2016 roku. Mogą ulec zmianie.
- • Więcej informacji o obsłudze programu znajdziesz w opcji [Help] w menu programu"Image App". W tym przypadku, po zakończeniu połączenia aparatu, podłącz smartfon do sieci telefonii komórkowej, takiej jak 3G, sieci LTE lub do routera Wi-Fi, a następnie wyświetlić [Pomoc] w "aplikacjach".
- • Niektóre z ekranów i informacji zawartych w niniejszej instrukcji obsługi mogą się różnić od zakupionego urządzenia w zależności od obsługiwanego systemu operacyjnego oraz wersji "Image App".
- • W zależności od typu używanego smartfona, usługa może nie być prawidłowo obsługiwana. Informacje na temat aplikacji "Image App" znajdują się na stronie pomocy technicznej podanej poniżej.

# **http://panasonic.jp/support/global/cs/dsc/**

(Strona jest dostępna jedynie w języku angielskim.)

• Podczas pobierania aplikacji za pomocą sieci telefonii komórkowej, licz się z opłatami za transfer danych w wysokości zależnej od posiadanej umowy z operatorem sieci.

# **Podłączanie do smartfona/tabletu**

# **Połączenie bez wprowadzania hasła**

Możesz łatwo wykonać bezpośrednie połączenie ze smartfonem bez wprowadzania hasła.

#### W aparacie

# **Wybierz menu (P22)**

MENU → **[Setup] (Konfig.)** → **[Wi-Fi]** → **[Wi-Fi Function] (Funkcja Wi-Fi)** → **[New Connection] (Nowe połączenie)** → **[Remote Shooting & View] (Zdalne wykonywanie zdjęć i przeglądanie)**

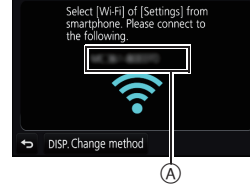

Wi-Fi

# A SSID

- • Wyświetlone zostaną informacje potrzebne do podłączenia smartfona do urządzenia (SSID).
- • Informacje można również wyświetlić naciskając przycisk [Wi-Fi] na aparacie.

Na smartfonie

- **1 Włączyć funkcję Wi-Fi w menu ustawień smartfona.**
- **2 Wybierz identyfikator SSID wyświetlany na ekranie aparatu.**

# **3 Uruchom aplikację"Image App"na smartfonie.**

• Ekran potwierdzenia nawiązania połączenia jest wyświetlany na wyświetlaczu aparatu. Wybierz [Tak]. (Tylko przy pierwszym połączeniu)

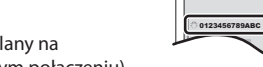

# **Gdy [Hasło Wi-Fi] jest ustawiony na ustawienie domyślne [OFF].**

Przed połączeniem z siecią Wi-Fi, upewnij się, że urządzenie wyświetlane na ekranie potwierdzenia połączenia jest tym, z którym rzeczywiście chcesz się połączyć. Gdy wyświetli się złe urządzenie, po wybraniu [Tak], aparat będzie automatycznie łączyć się z tym urządzeniem.

Zalecamy, by ustawić hasło [Wi-Fi] na [ON], jeżeli w pobliżu nie ma innego urządzenia Wi-Fi.

# **Kończenie połączenia**

# **1 Ustaw aparat na tryb nagrywania.**

**2 Wybierz pozycje menu aparatu, aby zakończyć połączenie WiFi.**

MENU → **[Setup] (Konfig.)** → **[Wi-Fi]** → **[Wi-Fi Function] (Funkcja Wi-Fi)** → **[Yes] (Tak)**

• Możesz również zakończyć połączenie, naciskając w aparacie [Wi-Fi].

# **3 Na smartfonie, zamknij "Image App".**

# **(Jeśli korzystasz z urządzenia iOS)**

**Na ekranie aplikacji "Image App", naciśnij przycisk "home", by zamknąć aplikację.**

# **(Jeśli korzystasz z urządzenia z Androidem)**

**Na ekranie aplikacji "Image App", dwukrotnie naciśnij przycisk powrotu, by zamknąć aplikację.**

#### Wi-Fi

# **Robienie zdjęć przy użyciu smartfona/tabletu (zdalny zapis)**

# **1 Połącz się ze smartfonem. (P51)**

# **2 Obsługa smartfona.**

- $\bullet$  Wybierz [ $\circ$ <sup>0</sup>].
- <sup>2</sup> Zapisz obraz.
	- • Nagrywane obrazy zapisywane są w pamięci aparatu.
	- • Niektóre ustawienia nie są dostępne.

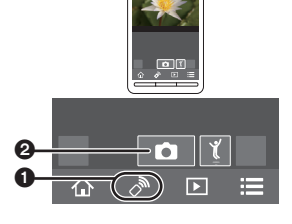

 $\mathcal{S}^{\mathbb{N}}$ 

 $\begin{array}{ccccc} \textcircled{1} & \textcircled{2} & \textcircled{3} & \textcircled{4} \end{array}$ 

⇧

介

 $\mathcal{S}_{\mathcal{Y}}$ 

 $\Box$ 

 $\circled{r}$ 

**Odtwarzanie obrazów zapisanych w aparacie**

- **1 Połącz się ze smartfonem. (P51)**
- **2 Obsługa smartfona.**
	- $\bullet$  Wybierz  $\boxed{\triangleright}$ .
	- 2 Dotknij obraz, by go powiększyć.

# **Zapisywanie obrazów zapisanych w aparacie**

- **1 Połącz się ze smartfonem. (P51)**
- **2 Obsługa smartfona.**
	- $\bullet$  Wybierz  $\boxed{\triangleright}$ .
	- 2 Dotknij i przytrzymaj zdjęcie, a następnie przeciągnij, by zapisać.
		- • Zdjęcia w formacie RAW, filmy AVCHD, MP4 zdjęcia filmowe z [Jakość zapisywania] wielkości [4K], pliki burst 4K i zdjęcia zapisane za pomocą funkcji Post Focus nie mogą być zapisywane.

# **Przesyłanie obrazów z aparatu do serwisów społecznościowych**

- **1 Połącz się ze smartfonem. (P51)**
- **2 Obsługa smartfona.**
	- $\bullet$  Wybierz  $\boxed{\triangleright}$ .
	- 2 Dotknij i przytrzymaj zdjęcie, a następnie przeciągnij, by wysłać do serwisów społecznościowych, etc.
		- • Obraz jest przesyłany do usług sieciowych, takich jak serwisy społecznościowe.

# **Dodawanie za pomocą smartfona/tabletu informacji o położeniu do obrazów zapisanych w aparacie**

Do aparatu możesz przesłać informacje o położeniu, uzyskane przy użyciu smartfona. **Po przesłaniu informacji, możesz je również zapisać na obrazach zapisanych w aparacie.**

- 1 Rozpocznij rejestrowanie danych ଈ GPS o lokalizacji Ō 2 Rozpocznij rejestrowanie obrazów 0 <sup>3</sup> Zakończ rejestrowanie danych o lokalizacji 4 Przesyłanie i zapisywanie informacji o położeniu ❷ **■ Obsługa smartfona 1 Podłącz do smartfona. (P41)** ैं  $\boxed{\triangleright}$ **2 Wybierz [ ].**
- 
- 
- **3 Wybierz [Geotagging].**
- **4 Wybierz ikonę.**

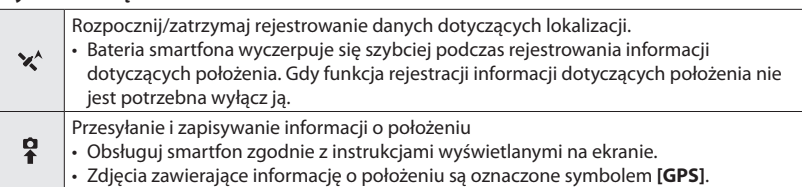

# **Pobieranie oprogramowania**

Pobierz i zainstaluj oprogramowanie do edycji i odtwarzania obrazów na komputerze.

- • Aby pobrać oprogramowanie, podłącz komputer do Internetu.
- • W zależności od środowiska komunikacyjnego, chwilę może zająć pobieranie oprogramowania.

#### **PHOTOfunSTUDIO 9.9 PE (Windows 7/Windows 8/Windows 8.1/Windows 10)**

To oprogramowanie pozwala na zarządzanie obrazami. Może na przykład wysyłać zdjęcia i filmy do komputera i sortować je według daty lub nazwy. Może również wykonywać operacje takie jak zapisywanie obrazów na DVD, przetwarzanie i korygowanie zdjęć oraz edycję filmów.

Wejdź na poniższą stronę, by pobrać i zainstalować oprogramowanie. Pobierz oprogramowanie, gdy jest ono dostępne do pobrania.

# **http://panasonic.jp/support/global/cs/soft/download/d\_pfs99pe.html**

(Serwis dostępny tylko w języku angielskim).

- • Pobieranie wygasa: wrzesień 2021
- • Szczegóły na temat informacji, takich jak środowisko pracy lub metody pracy, znajdują się w "Instrukcji obsługi zaawansowanych funkcji (w formacie PDF)" lub w instrukcji obsługi poszczególnych programów.
- • "PHOTOfunSTUDIO" nie jest kompatybilne z Mac.

### **SILKYPIX Developer Studio SE (Windows 7/Windows 8/Windows 8.1/Windows 10, Mac OS X v10.6 to v10.11)**

Oprogramowanie do edycji obrazów w formacie RAW.

Edytowane obrazy mogą być zapisywane w formacie JPEG, TIFF (itd.), które mogą być wyświetlane na komputerze osobistym.

Wejdź na poniższą stronę, by pobrać i zainstalować oprogramowanie.

# **http://www.isl.co.jp/SILKYPIX/english/p/**

• Szczegółowe informacje na temat sposobu korzystania z SILKYPIX Developer Studio znajdziesz w "Pomoc" lub stronie wsparcia Ichikawa Soft Laboratory.

#### **LoiLoScope 30 day full trial version (Windows 7/Windows 8/Windows 8.1/Windows 10)**

Oprogramowanie pozwala na łatwą edycję filmów. Wejdź na poniższą stronę, by pobrać i zainstalować oprogramowanie. **http://loilo.tv/product/20**

- • Zostanie zainstalowana tylko wersja próbna.
- • Aby uzyskać więcej informacji na temat korzystania z LoiLoScope, przeczytaj instrukcję LoiLoScope dostępną do pobrania na stronie.
- • "LoiLoScope" nie jest kompatybilny z Mac.

# **Wyświetlacz ekranowy/Wyświetlacz wizjera**

**• Następujące obrazy są przykładami ustawienia wyświetlacza na [ ] (styl wyświetlacza ekranowego) na ekranie.**

# **Podczas nagrywania**

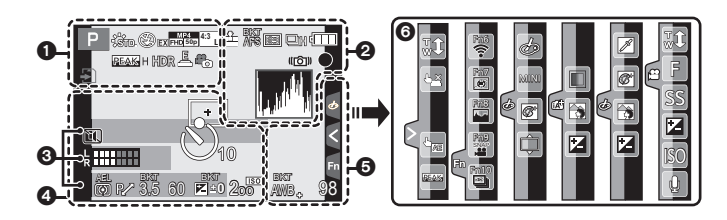

# $\Omega$

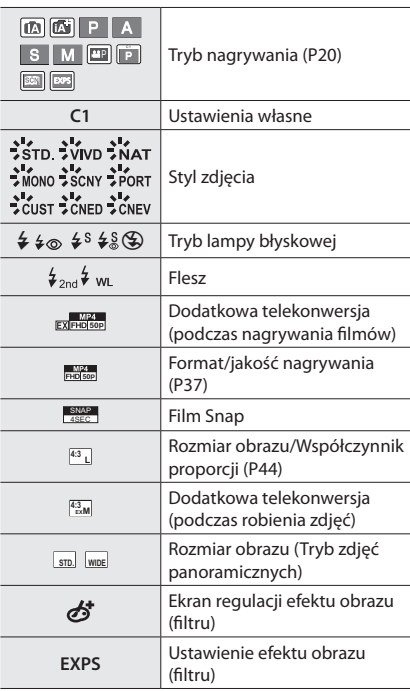

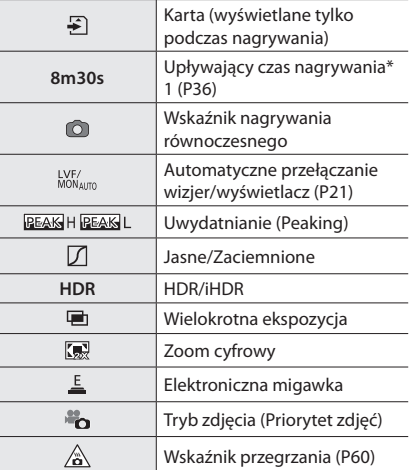

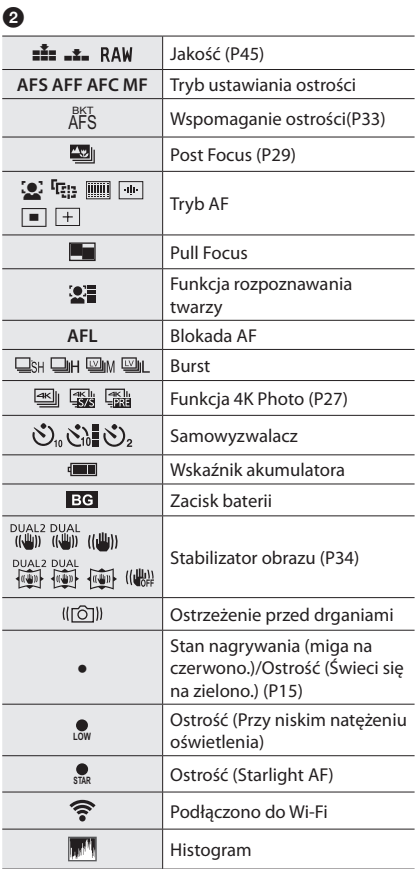

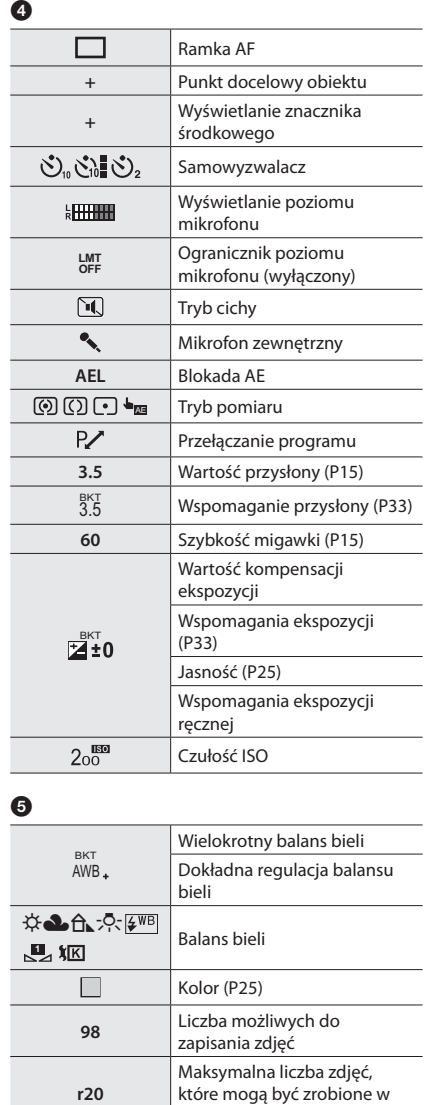

sposób ciągły R8m30s Dostępny czas nagrywania<sup>\*1</sup>

# $\bullet$

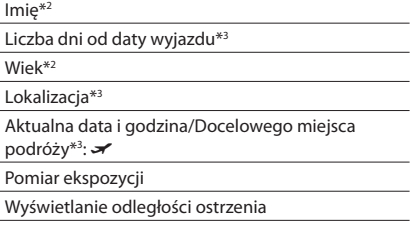

Step zoom

 $\overline{\phantom{a}}$ 

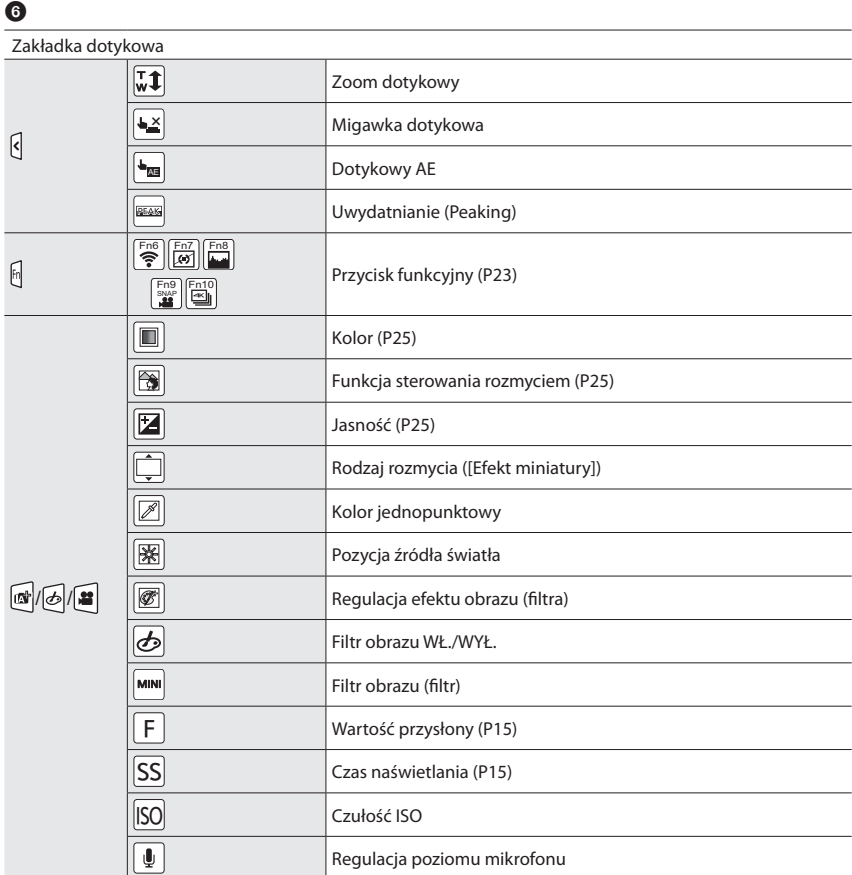

\*1 m: minuty, s: sekundy

\*2 Wskaźnik wyświetlany przez około 5 sekund po włączeniu aparatu z ustawieniem [Profile Setup] (Ustawianie profilu).

\*3 Wskaźnik wyświetlany przez około 5 sekund po włączeniu aparatu, po ustawieniu zegara i przełączeniu z trybu odtwarzania na tryb nagrywania.

# **Podczas rejestrowania**

# **Ekran informacyjny nagrywania**

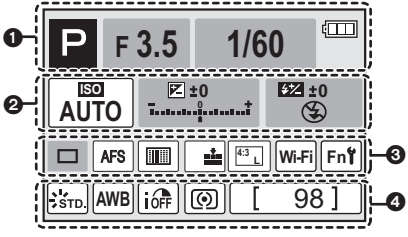

# $\bullet$

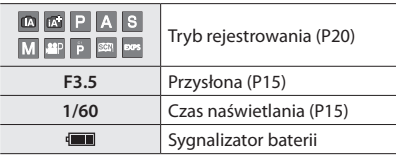

# $\boldsymbol{e}$

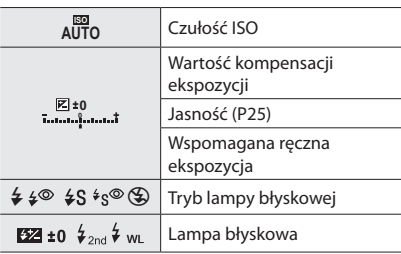

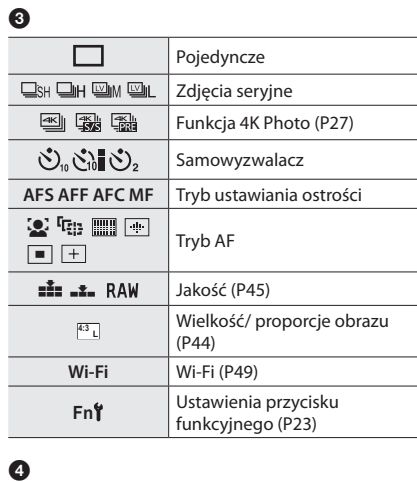

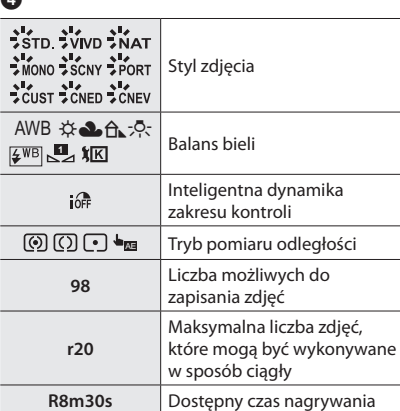

# **Rozwiązywanie problemów**

W pierwszej kolejności wypróbuj procedury opisane poniżej.

# **Jeśli problemu nie uda się rozwiązać, spróbuj wybrać [Zerowanie] w menu [Konfiguracja].**

• Szczegółowe informacje znajdziesz w dokumencie "Instrukcja Obsługi - funkcje zaawansowane (format PDF)".

#### **Gdy poruszam aparatem, słyszę"grzechotanie".**

• Dźwięk spowodowany jest wbudowanym stabilizatorem obrazu. To nie jest usterka.

# **Aparat po włączeniu nie działa. Aparat wyłącza się natychmiast po włączeniu.**

- • Akumulator jest rozładowany
	- $\rightarrow$  Naładui akumulator (P10)

#### **Bateria rozładowuje się zbyt szybko.**

- Gdy tryb pracy ustawiony jest na  $\left[\frac{18.1}{100}\right]$  ([Zdjęcie seryjne 4K przed migawką]) akumulator wyczerpuje się szybciej.
	- $\rightarrow$  Wybierz  $[\frac{Z_K I_{ij}}{Z}](Zd)$ ęcie seryjne 4K przed migawką]) tyko podczas rejestracji.

### **Obiekt jest nieostry.**

- • Obiekt znajduje się poza zakresem ustawiania ostrości aparatu.
- • Czy opcja [Priorytet ostr./zwol.] w menu [Własne] jest ustawiona na [RELEASE]?
- • Czy opcja [AF z migawką] w menu [Własne] jest ustawiona na [OFF]?
- • Czy blokada AF jest niewłaściwie zastosowana?

#### **Zdjęcie jest niewyraźne. Stabilizator obrazu jest nieskuteczny.**

- • Szybkość migawki spadnie, a funkcja optycznego stabilizatora obrazu może nie funkcjonować poprawnie podczas wykonywania zdjęć, szczególnie w ciemnym otoczeniu.
	- → Zalecamy korzystanie ze statywu i samowyzwalacza przy robieniu zdjęć z niską szybkością migawki.

#### **Obiekt na zdjęciu jest zniekształcony.**

• Jeśli rejestrujesz poruszający się obiekt podczas korzystania z elektronicznej migawki lub nagrywania filmów lub zdjęć 4K, obiekt na zdjęciu może być zniekształcony. Jest to cecha charakterystyczna czujników MOS, które służą jako czujniki pickup aparatu. To nie jest usterka.

# **W warunkach oświetlenia takich, jak jarzeniówki i lampy LED, mogą się pojawić paski i migotanie.**

- • Jest to charakterystyka czujników MOS, które tworzą matrycę aparatu. Nie jest to oznaką nieprawidłowego działania.
- • Podczas korzystania z elektronicznej migawki, obniżenie szybkość migawki może zniekształcić efekt poziomymi pasami.
- • Jeśli widoczne są migotanie lub pasy przy oświetleniu fluorescencyjnym lub LED podczas filmowania, możesz zmniejszyć migotanie lub widoczność pasów ustawiając [Zmniejszenie Flkr] i szybkości migawki. Możesz wybrać prędkość migawki: [1/50], [1/60], [1/100] lub [1/120]. Możesz ustawić czas otwarcia migawki ręcznie w kreatywnym trybie wideo. (P20)

# **Jasność lub odcień zdjęcia różnią się od rzeczywistego wyglądu.**

• W przypadku robienia zdjęć w świetle fluorescencyjnym, diodowym itp., zwiększenie szybkości migawki może spowodować niewielkie zmiany jasności i koloru. Wynikają one z charakterystyki źródła światła i nie oznaczają usterki.

# **Rejestracja zdjęć 4K zatrzymuje się przed zakończeniem.**

- • W trakcie nagrywania obiektów w bardzo jasnym otoczeniu lub nagrywania w świetle fluorescencyjnym, LED, lampy rtęciowej, oświetlenia sodowego, etc., kolory i jasność ekranu mogą ulec zmianie, mogą się również pojawić poziome pasy.
- Przy wysokiej temperaturze otoczenia lub gdy rejestracja [/ $\hat{a}$ .] ([Zdjęcia seryjne 4K]) lub [[我] ([Zdj. seryjne 4K(S/S)]) w funkcji 4K Photo odbywa się w trybie ciągłym, aparat może wyświetlić komunikat [<a>[</a> i zatrzymać rejestrację w celu własnej ochrony. Odczekaj, aż aparat ostygnie.

# **Nie można nagrywać filmów.**

• Gdy korzystasz z karty o dużej pojemności, rejestracja materiału może nie być dostępna zaraz po włączeniu zasilania.

# **Nie można nagrywać filmów.**

 $\cdot$  Jeżeli temperatura otoczenia jest wysoka lub nagrywany jest film w trybie ciągłym, aparat może wyświetlić [ $\triangle$ ] i zakończyć nagrywanie, by nie ulec uszkodzeniu. Odczekaj, aż aparat ostygnie.

# **Czasem ustawienie ostrości za pomocą funkcji Auto Focus podczas nagrywania filmów 4K może być trudne.**

• To zjawisko ma miejsce, gdy aparat próbuje z bardzo dokładnie ustawioną ostrością rejestrować przy zmniejszonej prędkości funkcji Auto Focus. Jest to normalne zjawisko.

### **Lampa błyskowa nie działa.**

- • Podczas korzystania z elektronicznej migawki lampa błyskowa nie jest aktywowana.
- • Gdy dla opcji [Tryb cichy] wybrane zostało ustawienie [ON], lampa błyskowa nie jest aktywowana.

# **Zdjęcie nie zostaje wyświetlone. Brak zapisanych zdjęć.**

- • Czy karta jest włożona do aparatu?
- Czy jest to folder lub zdjęcie obrabiane na komputerze? Jeśli tak, odtwarzanie na tym urządzeniu nie jest możliwe.
	- $\rightarrow$  Zaleca się korzystanie z oprogramowania "PHOTOfunSTUDIO" w celu zapisywania zdjęć z komputera na karcie.
- • Czy do wyświetlania została zastosowana funkcja [Tryb odtwarzania]?
- $\rightarrow$  Zmień na [Normalne odtwarzanie].

#### **Nie można nawiązać połączenia Wi-Fi. Łączność radiowa jest zrywana. Bezprzewodowy punkt dostępowy nie jest wyświetlany.**

#### **■ Ogólne wskazówki dotyczące korzystania z połączenia Wi-Fi**

- • Używaj aparatu w obrębie zasięgu urządzenia, z którym ma być nawiązane połączenie.
- • Czy w pobliżu używane jest urządzenie, takie jak kuchenka mikrofalowa, telefon bezprzewodowy, itp., wykorzystujące częstotliwość 2,4 GHz?
	- $\rightarrow$  Jednoczesne używanie kilku urządzeń wykorzystujących fale radiowe może powodować wzajemne zakłócenia. Należy zachowywać odpowiedni odstęp między takimi urządzeniami.
- • Gdy wskaźnik naładowania baterii miga na czerwono, połączenie z innymi urządzeniami może się nie powieść lub zostać zerwane. (Wyświetlony zostanie komunikat [Błąd komunikacji].)
- • Umieszczenie aparatu na metalowym stoliku lub półce może niekorzystnie wpływać na fale radiowe. W takich przypadkach nawiązanie połączenia może okazać się niemożliwe. Zdejmij aparat z metalowej powierzchni.

#### **■ Informacje na temat bezprzewodowego punktu dostępowego**

- • Sprawdź, czy bezprzewodowy punkt dostępowy jest włączony i gotowy do pracy.
- • Sprawdź stan fal radiowych punktu dostępu internetu bezprzewodowego.
	- → Przesuń to urządzenie bliżej punktu dostępu internetu bezprzewodowego.
	- $\rightarrow$  Zmień lokalizację i orientację punktu dostępu internetu bezprzewodowego.
- • Bezprzewodowy punkt dostępowy może nie być wyświetlany przez aparat, nawet jeśli sygnał radiowy jest wystarczająco silny.
	- → Wyłącz i włącz punkt dostępu do internetu bezprzewodowego.
	- $\rightarrow$  Sprawdź ustawienia bezprzewodowego punktu dostępowego.
	- $\rightarrow$  Jeśli SSID bezprzewodowego punktu dostępowego jest wyłączone, bezprzewodowy punkt dostępowy może nie zostać wykryty. Wprowadź SSID sieci, by nawiązać połączenie lub włącz SSID bezprzewodowego punktu dostępowego.

# **Gdy próbuję nawiązać połączenie Wi-Fi z komputerem z systemem Windows 8, moja nazwa użytkownika i hasło nie zostają rozpoznane, więc nie mogę połączyć się z komputerem.**

- • Niektóre systemy operacyjne, w tym Windows 8, wykorzystują dwa rodzaje kont: konto lokalne i konto Microsoft.
	- → Upewnij się, że stosujesz nazwę użytkownika i hasło do konta lokalnego. Jeśli na komputerze nie utworzono konta lokalnego, zrób to.

# **Komputer PC nie jest rozpoznawany, gdy korzystam z połączenia Wi-Fi. Aparat nie może być podłączony do komputera za pomocą Wi-Fi.**

• Domyślna nazwa grupy roboczej to"WORKGROUP". Jeśli zmieniono tę nazwę, komputer nie zostanie rozpoznany.

 Zmień nazwę grupy roboczej na nazwę grupy w komputerze, z którym chcesz się połączyć, za pomocą opcji [Zmień nazwę Grupa robocza] w [Połączenie z PC] menu [Konfiguracja Wi-Fi].

- • Upewnij się, czy login i hasło zostały wpisane poprawnie.
- Jeśli czas systemowy podłaczonego do aparatu komputera Mac lub PC z systemem Windows różni się znacznie od czasu aparatu, aparat nie będzie mógł zostać podłączony do komputera z niektórymi systemami operacyjnymi.
	- $\rightarrow$  Upewnij się, czy ustawienia [Ustawienia zegara] i [Strefa czasowa] aparatu są zgodne z godziną, datą i strefą czasową komputera Mac lub PC z systemem Windows. Jeśli istnieje pomiędzy nimi znacząca niezgodność, zmień ją.

# **Potrzeba dłuższej chwili czasu, by przesłać obraz do usługi internetowej. Przesyłanie obrazu zostaje przerwane. Niektórych obrazów nie da się przesłać.**

- • Czy rozmiar obrazu nie jest zbyt duży?
	- → Zmniejsz rozmiar obrazu przy użyciu opcji [Rozmiar] i spróbuj wysłać ponownie.
	- $\rightarrow$  Podziel film przy użyciu opcji [Podział filmu] i spróbuj wysłać ponownie.
- • Transmisja zajmuje więcej czasu, gdy odległość od punktu dostępu internetu bezprzewodowego jest daleko.
	- → Przejdź bliżej punktu dostępu internetu bezprzewodowego.
- • Formaty filmów, które można przesyłać zależą od lokalizacji docelowej.

# **Z obiektywu dochodzi dźwięk.**

- • Jest to dźwięk ruchu obiektywu lub działania przysłony przy włączaniu lub wyłączaniu aparatu. Nie jest to usterka.
- • Dźwięk spowodowany automatyczną regulacją przysłony może być słyszany podczas zmiany jasności, np. w związku z pracą zoomu lub przemieszczeniem aparatu. Nie jest to oznaką nieprawidłowego działania.

# **Aparat się rozgrzewa.**

• Podczas użytkowania powierzchnia aparatu i tył wyświetlacza mogą się rozgrzewać. Nie ma to wpływu na wydajność ani jakość pracy aparatu.

# **Zegar zostaje wyzerowany.**

- • Gdy aparat nie jest używany przez dłuższy czas, zegar może zostać wyzerowany.
- $\rightarrow$  [Ustaw zegar] wyświetli się na ekranie. Ponownie ustaw zegar. (P13)

# **Specyfikacje**

Specyfikacje mogą ulec zmianie bez uprzedzenia.

# **Korpus Aparatu Cyfrowego (DMC-G80, DMC-G81):**

Informacje na temat Państwa bezpieczeństwa

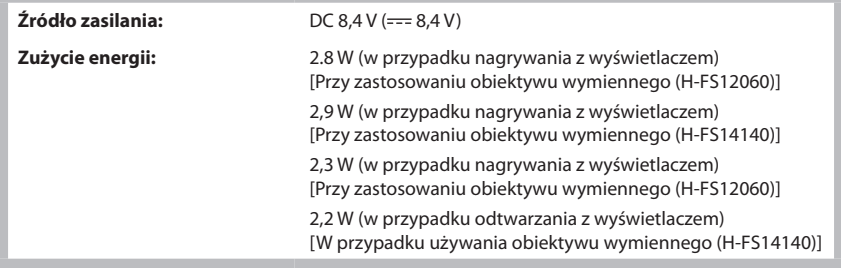

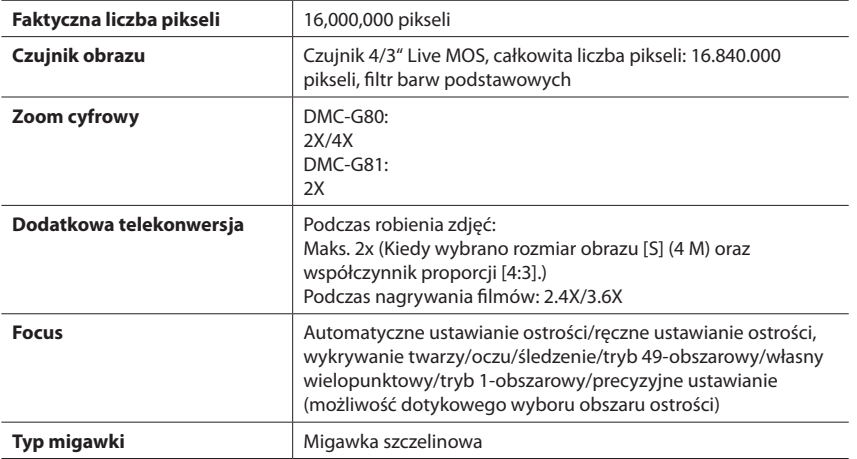

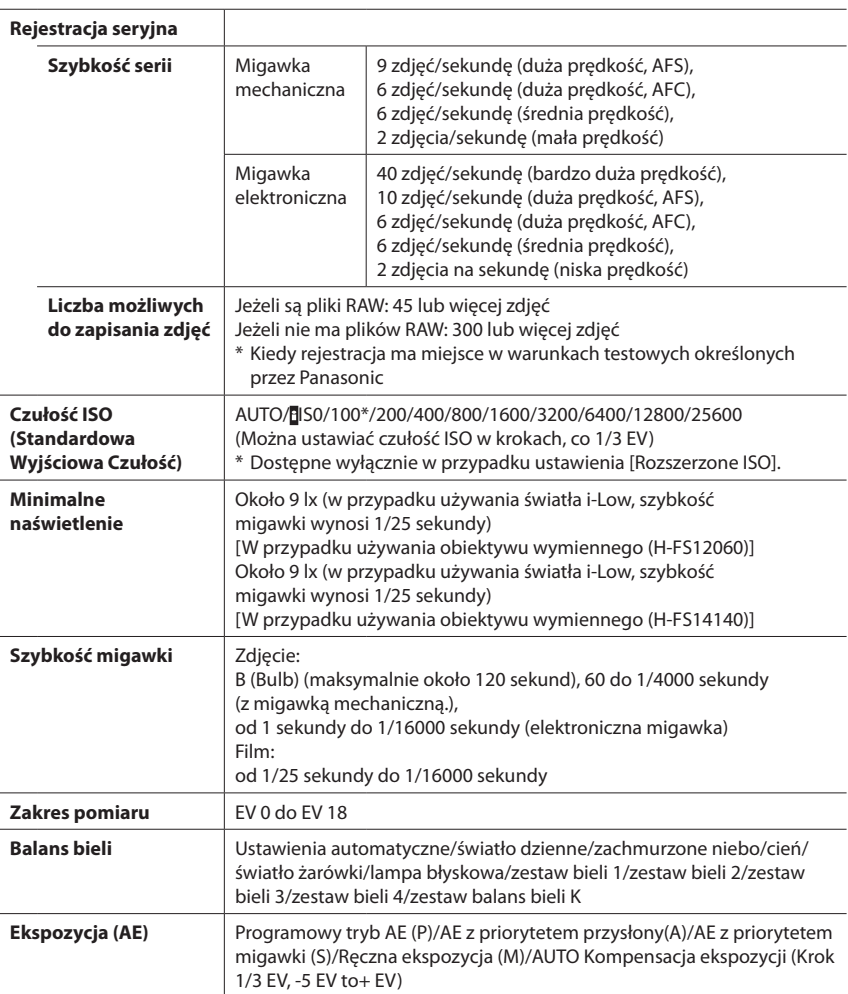

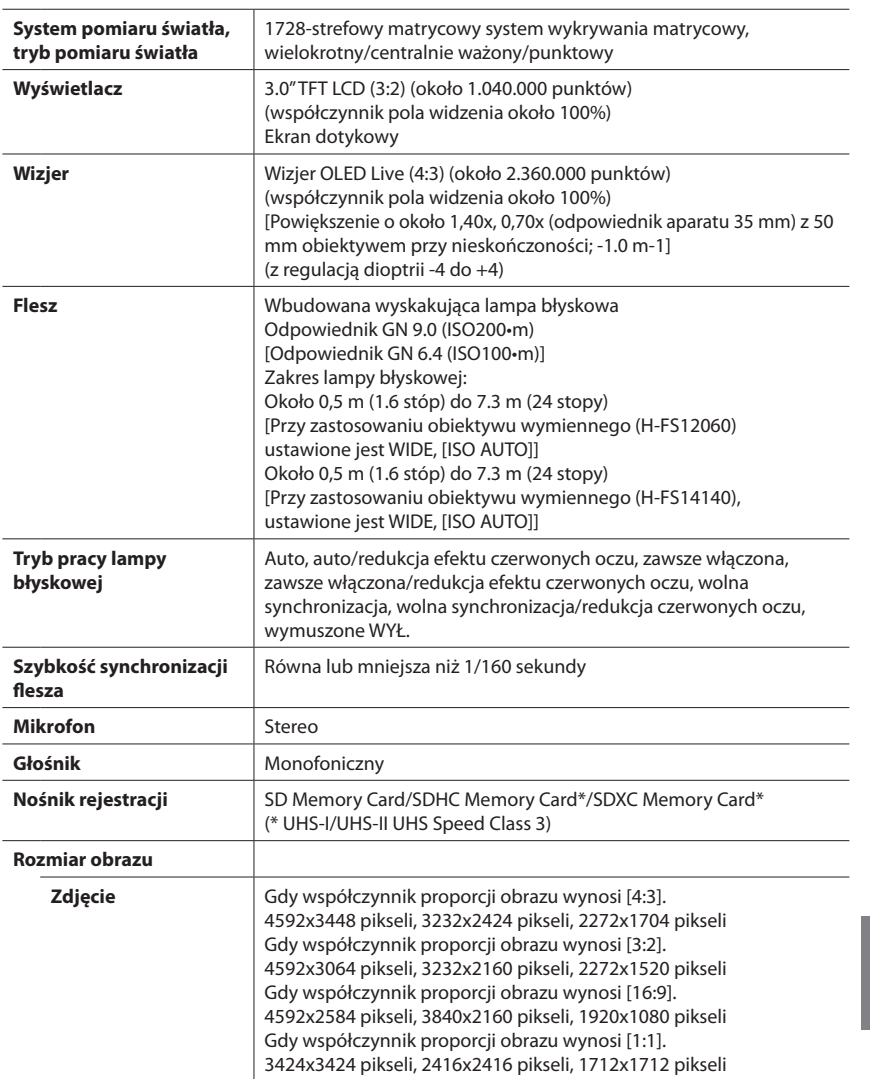

 $\overline{1}$ 

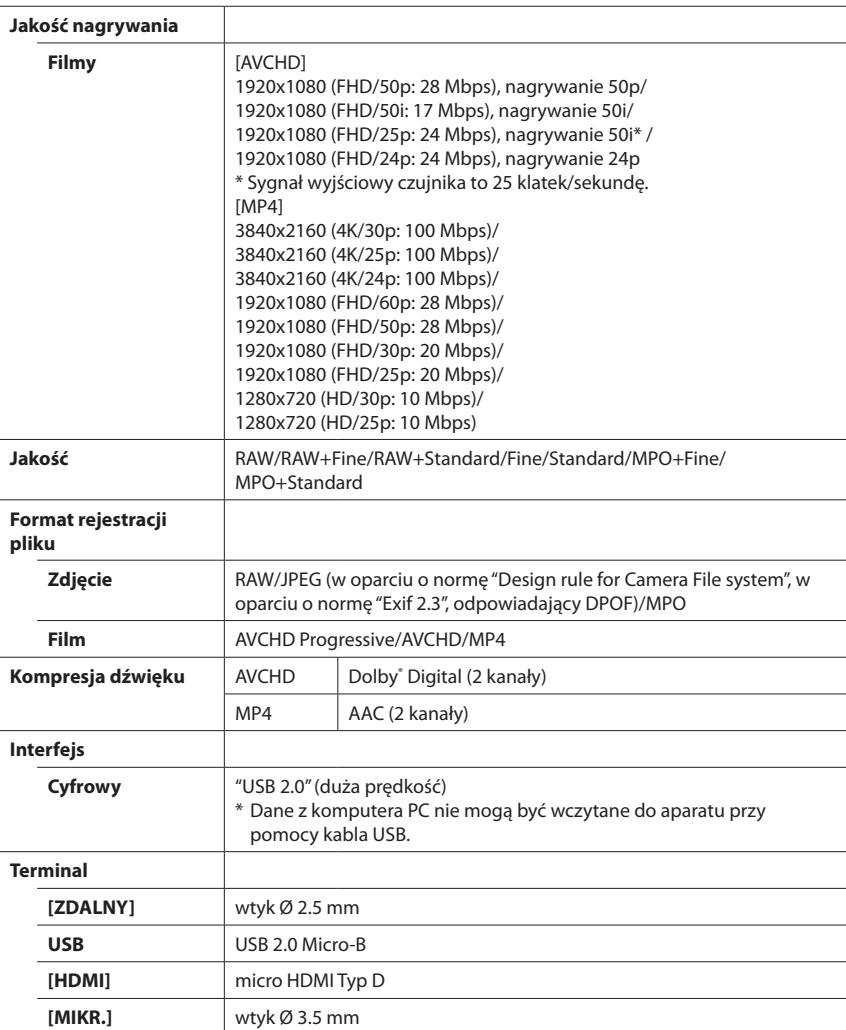

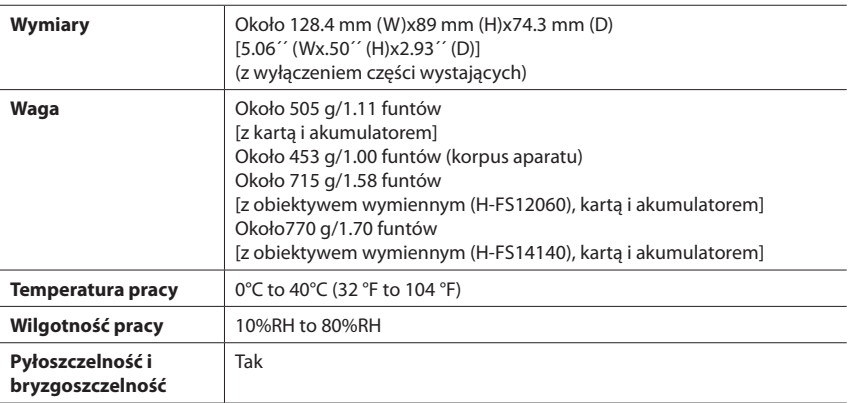

# **Nadajnik bezprzewodowy**

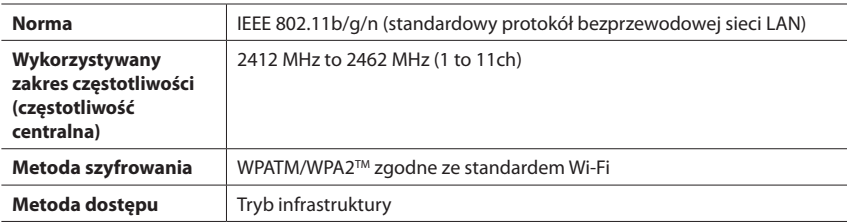

# **Ładowarka akumulatora (Panasonic DE-A80A):**

Informacje służące bezpieczeństwu

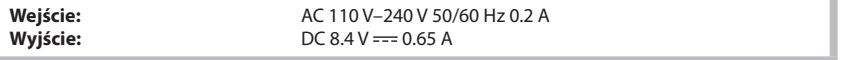

# **Akumulator (litowo-jonowy) (Panasonic DMW-BLC12E):**

Informacje służące bezpieczeństwu

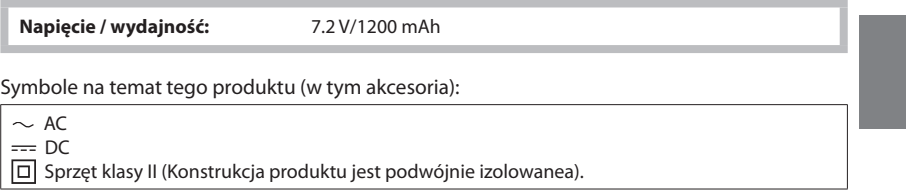

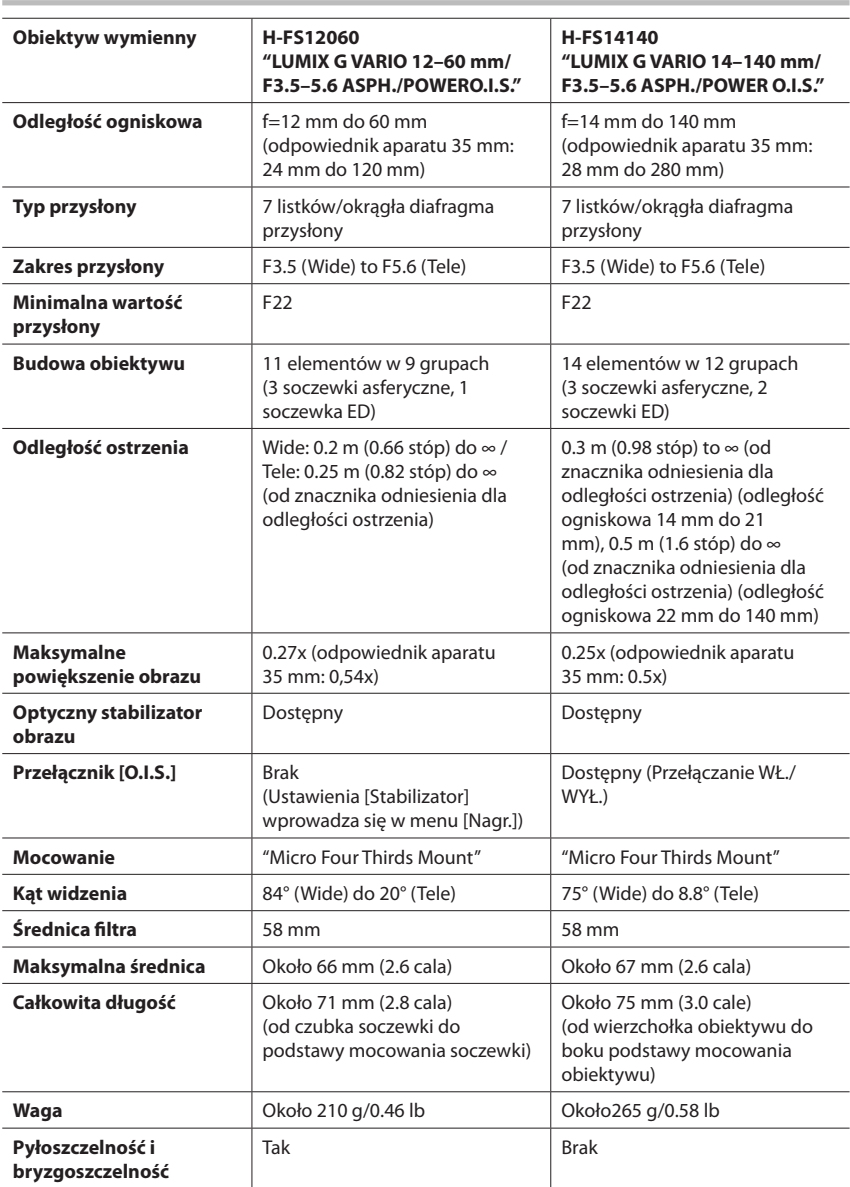

# **System akcesoriów do aparatu cyfrowego**

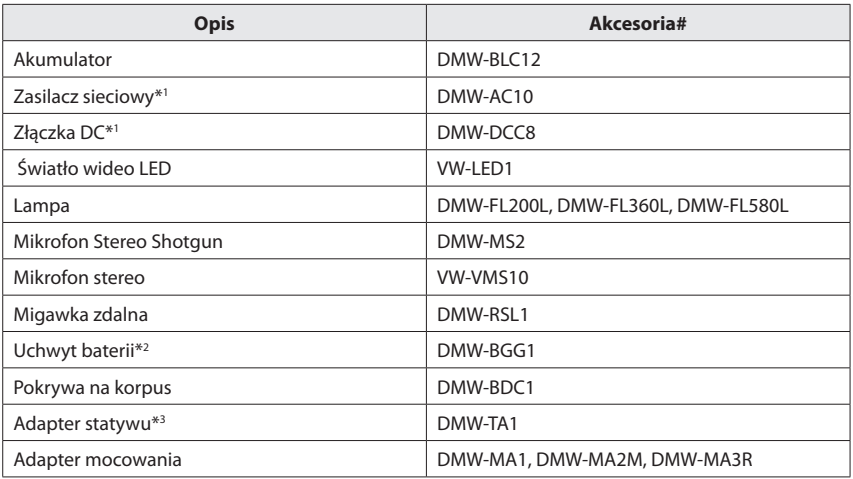

\*1 Zasilacz sieciowy (wyposażenie opcjonalne) może być używany wyłącznie z przeznaczoną do tego celu złączką Panasonic DC (wyposażenie opcjonalne). Zasilacza sieciowego (wyposażenie opcjonalne) nie można używać niezależnie.

- \*2 Dostarczany z akumulatorem (DMW-BLC12).
- \*3 Używaj jeżeli dołączony obiektyw ma kontakt z podestem statywu.

Numery produktów to numery z wrzesień 2016 r. Mogą one ulec zmianie.

- • Niektóre alternatywne akcesoria mogą być niedostępne w pewnych krajach.
- • UWAGA: Numery akcesoriów i/lub modeli mogą różnić się w zależności od kraju. Skonsultuj się z lokalnym przedstawicielem, by potwierdzić ich dopasowanie.
- • Informacje na temat akcesoriów do obiektywu, takich jak kompatybilne obiektywy i filtry znajdują się w katalogach, na stronach internetowych, itd.

Produkt firmy Panasonic

Ten produkt jest objęty e-gwarancją Panasonic.

Prosimy zachować dowód zakupu.

Warunki gwarancji oraz informacje dotyczące tego produktu są dostępne na www.panasonic. com/pl

lub pod poniższym numerem telefonu:

222953727 – numer do połączeń stacjonarnych (kablowych)

# **Czytanie Instrukcji Obsługi (format PDF)**

Bardziej szczegółowe instrukcje dotyczące obsługi tego aparatu są podane w "Instrukcji obsługi funkcji zaawansowanych (w formacie PDF)". Pobierz ją z naszej strony, by przeczytać.

# **DMC-G80**

**http://panasonic.jp/support/dsc/oi/index.html?model=DMC-G80&dest=EB**

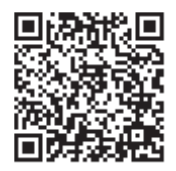

**DMC-G81 http://panasonic.jp/support/dsc/oi/index.html?model=DMC-G81&dest=EG**

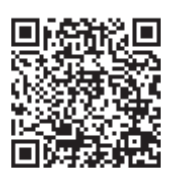

• Kliknij wybrany język.

# **■ Sprawdzanie adresu URL i kodu QR w aparacie**

**Wybierz menu. (P22)**

MENU → **[Setup] (Konfiguracja)** → **[Online Manual] (Instrukcja online)**

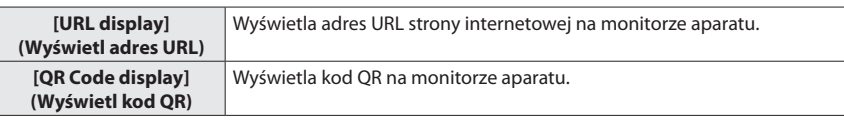

• Musisz zainstalować program Adobe Reader do przeglądania lub drukowania dokumentu "Instrukcja obsługi zaawansowanych funkcji (format PDF)". Możesz pobrać i zainstalować wersję programu Adobe Reader kompatybilnego z twoim systemem operacyjnym z poniższej strony internetowej. (Stan na wrzesień 2016 r.) **http://www.adobe.com/products/acrobat/readstep2.html**

Produkt zawiera następujące oprogramowanie:

- (1) oprogramowanie opracowane niezależnie przez lub dla firmy Panasonic,
- (2) oprogramowanie będące własnością strony trzeciej, na które firma Panasonic ma licencję, i/lub (3) oprogramowanie otwarte

Oprogramowanie, o którym mowa w punkcie (3), dystrybuujemy mając nadzieję, że okaże się pożyteczne. Nie udzielamy jednak ŻADNEJ, nawet dorozumianej, GWARANCJI jego WARTOŚCI HANDLOWEJ lub PRZYDATNOŚCI W OKREŚLONYM CELU.

Więcej informacji znajduje się w warunkach szczegółowych, które można wyświetlić klikając [MENU/USTAW] → [Ustaw] → [Pokaż wersję] → [Informacje o oprogramowaniu].

- • G MICRO SYSTEM to system wymiany obiektywów w aparatach cyfrowych LUMIX oparty na standardzie Micro Four Thirds System.
- Micro Four Thirds™ oraz logo Micro Four Thirds to znaki towarowe lub zarejestrowane znaki towarowe Olympus Imaging Corporation w Japonii, w Stanach Zjednoczonych, w Unii Europejskiej i innych krajach.
- • Four Thirds™ oraz logo Four Thirds to znaki towarowe lub zarejestrowane znaki towarowe Olympus Imaging Corporation w Japonii, w Stanach Zjednoczonych, w Unii Europejskiej i innych krajach.
- • Logo SDXC jest znakiem towarowym SD-3C, LLC.
- "AVCHD". "AVCHD Progressive", i logo "AVCHD Progressive" są znakami towarowymi Panasonic Corporation i Sony Corporation.
- Wyprodukowano na licencji Dolby Laboratories. Dolby i symbol z podwójnym D są znakami towarowymi firmy Dolby Laboratories.
- HDMI, logo HDMI oraz High-Definition Multimedia Interface są znakami towarowymi lub zarejestrowanymi znakami towarowymi HDMI Licensing LLC w Stanach Zjednoczonych i innych krajach.
- • HDAVI Control™ jest znakiem handlowym Panasonic Corporation.
- • Adobe jest znakiem towarowym lub zarejestrowanym znakiem towarowym Adobe Systems Incorporated w Stanach Zjednoczonych i/ lub innych krajach.
- Pentium jest znakiem towarowym Intel Corporation, zarejestrowanym w Stanach Zjednoczonych oraz/lub innych krajach.
- iMovie, Mac i Mac OS to znaki towarowe Apple Inc., zarejestrowane w USA i innych krajach.
- • iPad, iPhone, iPod i iPod touch to znaki towarowe Apple Inc., zarejestrowane w USA i innych krajach.
- App Store jest znakiem usługowym firmy Apple Inc.
- • Windows i Windows Vista są znakami towarowymi lub zarejestrowanymi znakami towarowymi firmy Microsoft Corporation w Stanach Zjednoczonych i/lub innych krajach.

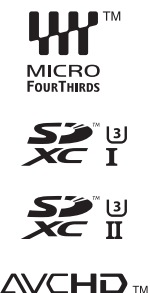

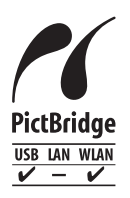

Progressive

- Android oraz Google Play sa znakami towarowymi lub zarejestrowanymi znakami towarowymi Google Inc.
- • Logo Wi-Fi CERTIFIED™ jest znakiem certyfikacji stowarzyszenia Wi-Fi Alliance®.
- • Znak Wi-Fi Protected Setup™ jest znakiem certyfikacji Wi-Fi Alliance®.
- "Wi-FiR"i "Wi-Fi DirectR" są zarejestrowanymi znakami towarowymi Wi-Fi Alliance®.
- • "Wi-Fi Protected Setup™","WPA™", i"WPA2™"są zarejestrowanymi znakami towarowymi Wi-Fi Alliance®.
- • DLNA, DLNA Logo i DLNA CERTIFIED są znakami towarowymi, znakami zastrzeżonymi lub certyfikacyjnymi the Digital Living Network Alliance.
- W tym produkcie wykorzystano "DynaFont" firmy DynaComware Corporation.

DynaFont jest zarejestrowanym znakiem towarowym DynaComware Taiwan Inc.

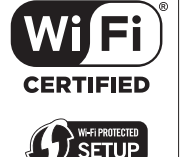

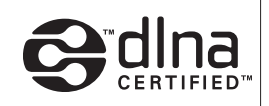

- QR Code to zastrzeżony znak towarowy firmy DENSO WAVE INCORPORATED.
- • Inne nazwy systemów lub produktów wspomniane w niniejszej instrukcji są zwykle znakami towarowymi lub zastrzeżonymi znakami towarowymi producentów tych systemów lub produktów.

Na opisywany produkt udzielana jest użytkownikowi licencja w ramach AVC Patent Portfolio License na wykorzystywanie go do zastosowań osobistych i niekomercyjnych w celu (i) kodowania materiałów wideo zgodnie ze standardem AVC ("AVC Video") i/lub (ii) dekodowania materiałów AVC Video, które zostały zakodowane przez użytkownika w ramach działalności osobistej i niekomercyjnej i/lub zostały uzyskane od dostawcy materiałów wideo, posiadającego licencję na materiały AVC Video. Nie udziela się licencji na żaden inny sposób użytkowania, ani też licencja taka nie jest dorozumiana. Dodatkowe informacje można uzyskać od MPEG LA, LLC na stronie http://www.mpegla.com.

Producent: Panasonic Corporation Kadoma, Osaka, Japonsko Importer na Europę: Panasonic Marketing Europe GmbH Panasonic Testing Centre Winsbergring 15, 22525 Hamburg, Niemcy

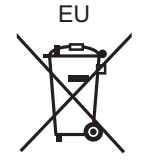

© Panasonic Corporation 2015 Panasonic Corporation http://www.panasonic.com